User guide

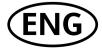

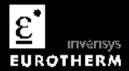

# 3508 and 3504 Process Controllers

### Contents

| 1.    | CHAPTER 1 WELCOME                                                 | 6  |
|-------|-------------------------------------------------------------------|----|
| 1.1   | What Instrument Do I Have?                                        | 6  |
| 1.1.1 | Contents of Package                                               | 7  |
| 1.2   | 3504 and 3508 Ordering Code                                       | 9  |
| 1.3   | Configuration Code (Quick Start Code)                             | 11 |
| 2.    | CHAPTER 2 INSTALLATION                                            | 15 |
| 2.1.1 | Dimensions                                                        | 15 |
| 2.2   | Panel Cut-out                                                     | 16 |
| 2.2.1 | Recommended Minimum Spacing                                       | 16 |
| 2.3   | Removing and Replacing the Controller                             | 16 |
| 2.4   | Electrical Connections                                            | 17 |
| 2.5   | Wire Sizes                                                        | 18 |
| 2.6   | Standard Connections                                              | 18 |
| 2.6.1 | PV Input (Measuring Input)                                        | 18 |
| 2.6.2 | Digital I/O                                                       | 20 |
| 2.6.3 | Digital (Logic) Outputs                                           | 20 |
| 2.6.4 | Digital (Logic) Outputs used to power a remote 2 wire transmitter | 21 |
| 2.6.5 | Digital (Logic) Outputs used to power a remote 3 wire transmitter | 21 |
| 2.6.6 | Digital (Logic) Outputs used to power a remote 4 wire transmitter | 21 |
| 2.6.7 | Relay Output                                                      | 22 |
| 2.6.8 | Power Supply Connections                                          | 23 |
| 2.7   | Plug in I/O Module Connections                                    | 24 |
| 2.7.1 | Relay (2 pin) and Dual Relay Module                               | 24 |
| 2.7.2 |                                                                   |    |
| 2.7.3 | Triple Logic and Isolated Single Logic Output                     | 25 |

|    | 2.7.4  | Triac and Dual Triac                                         | 25 |  |  |  |
|----|--------|--------------------------------------------------------------|----|--|--|--|
|    | 2.7.5  | DC Control                                                   | 26 |  |  |  |
|    | 2.7.6  | DC Retransmission                                            |    |  |  |  |
|    | 2.7.7  | Dual DC Output                                               | 26 |  |  |  |
|    | 2.7.8  | High Resolution DC Retransmission & Transmitter Power Supply | 27 |  |  |  |
|    | 2.7.9  | Triple Logic Input                                           | 27 |  |  |  |
|    | 2.7.10 | Triple Contact Input                                         | 27 |  |  |  |
|    | 2.7.11 | 24V Transmitter Supply                                       | 28 |  |  |  |
|    | 2.7.12 | Potentiometer input                                          | 28 |  |  |  |
|    | 2.7.13 | Transducer Power Supply                                      | 29 |  |  |  |
|    | 2.7.14 | Analogue Input (T/C, RTD, V, mA, mV)                         | 30 |  |  |  |
|    | 2.7.15 | Analogue Input (Zirconia Probe)                              | 31 |  |  |  |
|    | 2.7.16 | Zirconia Probe Construction                                  | 31 |  |  |  |
|    | 2.7.17 | Zirconia Probe Screening Connections                         | 31 |  |  |  |
|    | 2.8    | Digital Communications Connections                           | 32 |  |  |  |
|    | 2.8.1  | Modbus Slave (H or J Module) or ElBisynch                    | 32 |  |  |  |
|    | 2.8.2  | DeviceNet Wiring                                             | 34 |  |  |  |
|    | 2.8.3  | Example DeviceNet Wiring Diagram                             | 35 |  |  |  |
|    | 2.8.4  | Profibus                                                     | 36 |  |  |  |
|    | 2.8.5  | Example Profibus Wiring                                      | 36 |  |  |  |
|    | 2.8.6  | Ethernet (Modbus TCP)                                        | 37 |  |  |  |
|    | 2.8.7  | I/O Expander                                                 | 38 |  |  |  |
|    | 2.8.8  | IO Expander Connections                                      | 39 |  |  |  |
|    | 2.8.9  | Example Wiring Diagram                                       | 40 |  |  |  |
|    | 2.8.10 | Snubbers                                                     | 41 |  |  |  |
| 3. |        | CHAPTER 3: GETTING STARTED                                   | 42 |  |  |  |
|    | 3.1    | Quick Start - New Controller (Unconfigured)                  |    |  |  |  |
|    | 3.1.1  | To Configure Parameters in Quick Start Mode                  | 43 |  |  |  |
|    | 3.1.2  | Quick Start Parameters                                       | 44 |  |  |  |
|    | 3.2    | To Re-enter Quick Start Mode                                 | 51 |  |  |  |

|    | 3.2.1  | Power up After a Quick Start Configuration | 51 |
|----|--------|--------------------------------------------|----|
|    | 3.2.2  | Power up After A Full Configuration        | 51 |
|    | 3.3    | Normal Operation                           | 52 |
|    | 3.3.1  | Beacon Display and Description             | 53 |
|    | 3.4    | The Operator Buttons                       | 54 |
|    | 3.4.1  | Shortcut Key Presses                       | 55 |
|    | 3.5    | To Set The Required Temperature (Setpoint) | 56 |
|    | 3.6    | To Select Manual Operation                 | 57 |
|    | 3.7    | Alarm Indication                           | 58 |
|    | 3.7.1  | To Acknowledge an Alarm                    | 58 |
|    | 3.7.2  | Sensor Break Indication                    | 59 |
|    | 3.8    | Summary Pages                              | 60 |
|    | 3.8.1  | Navigation of Summary Pages                | 60 |
|    | 3.8.2  | How to Edit Parameters                     | 61 |
|    | 3.8.3  | Access Level 2                             | 61 |
|    | 3.8.4  | Loop Summary                               | 62 |
|    | 3.8.5  | Program Status Summary                     | 62 |
|    | 3.8.6  | Program Edit Summary                       | 67 |
|    | 3.8.7  | To Create or Edit a Program                | 67 |
|    | 3.8.8  | Alarm Summary                              | 73 |
|    | 3.8.9  | Alarm Settings Summary                     | 73 |
|    | 3.8.10 | Control Summary                            | 74 |
|    | 3.8.11 | Transducer Summary                         | 76 |
| 4. |        | CHAPTER 4 SAFETY AND EMC INFORMATION       | 77 |
|    | 4.1    | GENERAL                                    | 77 |
|    | 4.1.1  | Safety                                     | 77 |
|    | 4.1.2  | Electromagnetic compatibility              | 77 |
|    | 4.1.3  | Unpacking and storage                      | 78 |
|    | 4.2    | Service and repair                         | 78 |
|    | 4.2.1  | Caution: Charged capacitors                | 78 |

|    | 4.2.2  | Electrostatic discharge precautions        | 78 |
|----|--------|--------------------------------------------|----|
|    | 4.2.3  | Cleaning                                   |    |
|    | 4.3    | Installation Safety Requirements           | 79 |
|    | 4.3.1  | Safety Symbols                             | 79 |
|    | 4.3.2  | Personnel                                  | 79 |
|    | 4.3.3  | Enclosure of live parts                    | 79 |
|    | 4.3.4  | Caution: Live sensors                      | 79 |
|    | 4.3.5  | Wiring                                     | 79 |
|    | 4.3.6  | Power Isolation                            | 80 |
|    | 4.3.7  | Overcurrent protection                     | 80 |
|    | 4.3.8  | Voltage rating                             | 80 |
|    | 4.3.9  | Conductive pollution                       | 80 |
|    | 4.3.10 | Installation Category II                   | 81 |
|    | 4.3.11 | Grounding of the Temperature Sensor Shield | 81 |
|    | 4.3.12 | Over-Temperature Protection                | 81 |
|    | 4.4    | Installation Requirements for EMC          | 82 |
|    | 4.4.1  | Routing of wires                           | 82 |
| 5. |        | CHAPTER 5 TECHNICAL SPECIFICATION          | 83 |
|    | 5.1    | Control Options                            | 83 |
|    | 5.2    | Display                                    |    |
|    | 5.3    | Standard Digital I/O                       |    |
|    | 5.4    | All Analogue and PV Inputs                 |    |
|    | 5.5    | PV Input                                   | 85 |
|    | 5.6    | Analogue Input Module                      | 87 |
|    | 5.7    | Digital Input Modules                      | 88 |
|    | 5.8    | Digital Output Modules                     | 8  |
|    | 5.9    | Analogue Output Modules                    | 8  |
|    | 5.10   | Transmitter PSU                            |    |
|    | 5.11   | Transducer PSU                             | 8  |
|    | 5.12   | Potentiometer Input                        | 89 |

| 5.13 | Digital communications               | .8 |
|------|--------------------------------------|----|
|      | Master communications                |    |
|      | Alarms                               |    |
|      | Setpoint programmer                  |    |
|      | I/O Expander                         |    |
|      | Advanced functions                   |    |
|      | General specification                |    |
|      | RESTRICTION OF HAZARDOUS SUBSTANCES  |    |
|      | RESTRICTION OF TIAZARDOOS SODSTANCES |    |
|      | 4.11                                 |    |

#### Issue status of this manual

Issue 9 adds High Resolution Retransmission and Transmitter Power Supply module (order code HR).

# 3508 and 3504 Process Controllers

# 1. Chapter 1 Welcome

#### 1.1 What Instrument Do I Have?

Thank you for choosing this Controller. The 3508 controller is supplied in the standard 1/8 DIN size (48 x 96mm front panel). The 3504 controller is supplied in the standard ¼ DIN size (96 x 96mm front panel). They are intended for permanent installation, for indoor use only, in an electrical panel which encloses the rear housing, terminals and wiring on the back.

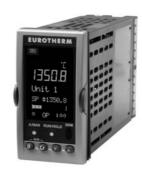

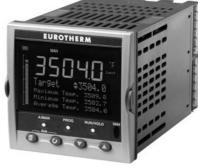

3508 Controller

3504 Controller

The functionality of controller depends on

the features which have been ordered, see order code section 1.2. Examples are:-

**Programmer.** A programmer varies the rate of change of setpoint allowing a profile to be set up.

**Plug in modules.** These provide customised input/output to plant devices.

The functionality of the controller also depends on how it has been configured. When it is first supplied the controller will enter a Quick Configuration mode which allows a basic set of features to be set up, see section 3.1.

This User Guide describes installation and operation 'out of the box'.

Further detailed configuration may be achieved either by using iTools configuration package or entering deeper levels of access. An Engineering Handbook, Part no. HA027988, provides a detailed description together with an explanation of terminology and may be ordered or downloaded from www.eurotherm.com.

### 1.1.1 Contents of Package

When unpacking your controller please check that the following items have been included.

#### 3508 or 3504 Controller Mounted in its Sleeve

The 3504 contains up to six plug-in hardware modules; the 3508 has up to three. Additionally digital communications modules can be fitted in two positions.

The modules provide an interface to a wide range of plant devices and those fitted are identified by an ordering code printed on a label fixed to the side of the instrument. Check this against the description of the code given in section 1.2 to ensure that you have the correct modules for your application. This code also defines the basic functionality of the instrument which may be:-

- Controller only
- Programmer and controller
- Control type Standard PID, valve positioner
- Digital communications type
- Options

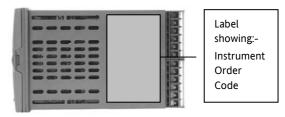

#### **Panel Retaining Clips**

Two clips are required to secure the instrument sleeve in the panel. These are supplied fitted to the sleeve.

#### **Accessories Pack**

For each input a  $2.49\Omega$  resistor is supplied for mA measurement. This will need to be fitted across the respective input terminals

#### This User Guide

Issue 8 of this guide applies to instrument software versions, V2.30+, and explains:-

- How to install the controller
- Physical wiring to the plant devices
- First switch on 'out of the box'.
- Principle of operation using the front panel buttons
- Introduction to configuration through iTools PC software
- Ethernet adaptor if Ethernet communications has been ordered

#### **Accessories**

The following accessories may be ordered:-

| Engineering Manual This may also be downloaded from www.eurotherm.co.uk | HA027988            |
|-------------------------------------------------------------------------|---------------------|
| $2.49\Omega$ Precision resistor                                         | SUB35/ACCESS/249R.1 |
| Configuration IR Clip                                                   | ITools/None/30000IR |
| Configuration Clip                                                      | ITools/None/30000CK |
| 10In,10Out IO Expander                                                  | 2000IO/VL/10LR/10LR |
| 20In,20Out IO Expander                                                  | 2000IO/VL/20LR/20LR |

#### 1.2 3504 and 3508 Ordering Code

The controller may have been ordered in accordance with the hardware code listed below. Additionally, it may have been ordered by quoting the 'Quick Code' listed in section 1.3. If ordered to the quick code the controller will be configured in the factory. If it is not ordered using the quick code then it will be necessary to configure the controller when it is first switched on. This is described in Chapter 3.

#### **Hardware/Options Coding**

| Model<br>Numbe |                                      | Supply<br>Voltage |    | umber of<br>Loops | Application      | Pro | grams | Recipes     | Toolkits   | Fascia |                 |
|----------------|--------------------------------------|-------------------|----|-------------------|------------------|-----|-------|-------------|------------|--------|-----------------|
|                | Model Number                         |                   |    | Supply            | Voltage          |     |       | Progran     | ns         |        | Toolkit Wires   |
| 3504           | 3504 Standard                        |                   | VH | 100-240           | Vac              |     | Χ     | No program  | ıs         | XXX    | 30 wires        |
| 3508           | 3508 Standard                        |                   | VL | 20-29Va           | nc/dc            |     | 1     | 1 prog 20 s | egments    | 60     | 60 wires        |
|                |                                      |                   |    |                   |                  |     | 10    | 10 prog 500 | ) segments | 120    | 120 wires       |
|                | Function                             |                   |    | Lo                | ops              |     | 25    | 25 prog 500 | ) segments | 250    | 250 wires       |
| CC             | Standard                             |                   | 1  | One loo           | р                |     | 50    | 50 prog 500 | ) segments |        |                 |
| F              | Profibus                             |                   | 2  | Two loo           | ps               |     |       |             |            |        | Fascia          |
|                |                                      |                   |    |                   |                  |     |       | Recipe      | S          | G      | Eurotherm green |
| (1) Prov       | ides Valve Positi                    | ion               |    | Appl              | ication          |     | Χ     | No recipe   | !          | S      | Silver          |
| •              | n Heat/Cool                          |                   | XX | Standar           | d                |     | 1     | 1 recipe    |            |        |                 |
|                | ons. Single chan<br>ded as standard. |                   | ZC | Zirconia          | I                |     | 4     | 4 recipes   |            |        |                 |
| vr iliciui     | ucu as stallualu.                    |                   | VP | Dual Va           | lve Position (1) |     | 8     | 8 recipes   |            |        |                 |

#### Example (order code)

#### 3504/CC/VH/2/XX/50/X/S/R2/D4/AM/XX/XX/XX/A2/XX/XX/ENG/ENG/XXXXX/XXXXXX

This code describes a two loop 3504 with 50 programs. Additional modules for dual relay, analogue control, analogue input and EIA232 communications. English language and manuals with silver fascia.

# **Input and Output Modules**

| I/O Slot<br>1 | I/O Slot 2 | I/O Slot 3 | I/O Slot 4<br>(2) | I/O Slot 5<br>(2) | I/O Slot 6<br>(2) | H Comms Slot | J Comms Slot | Config Tools | Product<br>Language | Manuals<br>Language | Warranty | Calibration<br>Certificate |
|---------------|------------|------------|-------------------|-------------------|-------------------|--------------|--------------|--------------|---------------------|---------------------|----------|----------------------------|
|               |            |            |                   |                   |                   |              |              |              |                     |                     |          |                            |

| 10 | Slots 1, 2, 3, 4 (2), 5 (2), 6 (2)                       |
|----|----------------------------------------------------------|
| XX | None fitted                                              |
| R4 | Change over relay                                        |
| R2 | 2 pin relay                                              |
| RR | Dual relay                                               |
| T2 | Triac                                                    |
| T  | Dual triac                                               |
| D4 | DC control                                               |
| DO | Dual DC output 4-20mA OP/24Vdc.<br>Slots 1, 2 and 4 only |
| AM | Analogue input (not slot 2 or 5)                         |
| D6 | DC retransmission                                        |
| TL | Triple logic input                                       |
| TK | Triple contact input                                     |
| TP | Triple logic output                                      |
| VU | Potentiometer input                                      |
| MS | 24Vdc transmitter PSU                                    |
| G3 | Transducer PSU 5 or 10Vdc                                |
| HR | High resolution DC retrans & 24Vdc                       |
|    | Slots 1, 2 and 4 only                                    |
| LO | Isolated single logic output                             |

|    | H Comms Slot          |  |  |  |  |  |
|----|-----------------------|--|--|--|--|--|
| XX | Not Fitted            |  |  |  |  |  |
| A2 | 232 Modbus            |  |  |  |  |  |
| Y2 | 2-wire 485 Modbus     |  |  |  |  |  |
| F2 | 4-wire 485 Modbus     |  |  |  |  |  |
| AE | 232 El-Bisynch        |  |  |  |  |  |
| YE | 2-wire 485 El-Bisynch |  |  |  |  |  |
| FE | 4-wire 485 El-Bisynch |  |  |  |  |  |
| ET | Ethernet 10base       |  |  |  |  |  |
| РВ | Profibus (3)          |  |  |  |  |  |
| PD | Profibus with D type  |  |  |  |  |  |
|    | connector (3)         |  |  |  |  |  |
| DN | Devicenet             |  |  |  |  |  |
|    | •                     |  |  |  |  |  |

|    | J Comms Slot      |
|----|-------------------|
| XX | Not Fitted        |
| A2 | 232 Modbus        |
| Y2 | 2-wire 485 Modbus |
| F2 | 4-wire 485 Modbus |
| EX | IO Expander       |
| •  |                   |

|    | Config Tools              |
|----|---------------------------|
| XX | None                      |
| IT | Standard iTools (CD only) |

| Product Language |         |  |
|------------------|---------|--|
| ENG              | English |  |
| FRA              | French  |  |
| GER              | German  |  |
| SPA              | Spanish |  |
| ITA              | Italian |  |

| Manual Language |         |  |
|-----------------|---------|--|
| ENG             | English |  |
| FRA             | French  |  |
| GER             | German  |  |
| SPA             | Spanish |  |
| ITA             | Italian |  |
| XXX             | None    |  |

|    | Config 100ts              |
|----|---------------------------|
| XX | None                      |
| IT | Standard iTools (CD only) |
|    |                           |

| Calibration Certificate |                                     |  |
|-------------------------|-------------------------------------|--|
| XXXXX                   | None                                |  |
| CERT1                   | Cert of conformity                  |  |
| CERT2                   | Factory input calibration per input |  |

Warranty

Standard Extended

XXXXX

WL005

- (2). I/O slots 4, 5 and 6 are only available on the 3504
- (3). Only available with the Profibus Controller

# 1.3 Configuration Code (Quick Start Code)

# Loop 1

| Config | Loop 1<br>Units | Loop 1<br>Function | Loop 1 PV | Loop 1<br>Range Lo | Loop 1<br>Range Hi |
|--------|-----------------|--------------------|-----------|--------------------|--------------------|
|        |                 |                    |           |                    |                    |

|        | Config             |    | Loop 1 Function                  |
|--------|--------------------|----|----------------------------------|
| STD    | Standard           | PX | Single Chan. PID                 |
| 050    | config (1)         | FX | Single Chan. VP with Feedback    |
| CFG    | Factory configured | VX | Single Chan. VP without Feedback |
|        | -                  | NX | Single Chan. On/Off              |
| Loop 1 |                    | PP | Dual Chan. PID                   |
| С      | Centigrade         | PN | Dual Chan. PID/OnOff             |
| F      | Fahrenheit         | FF | Dual Chan. VP with Feedback      |
| %      | Percent            | vv | Dual Chan. VP without Feedback   |
| Н      | %RH                |    |                                  |
| Р      | PSI                | PF | Dual Chan. PID/VP with Feedback  |
| В      | Bar                | PV | Dual Chan. PID/VP without        |
| М      | mBar               |    |                                  |
| X      | None               |    |                                  |

| NX                           | Single Chan. On/Off             | Т |         | T Thermocouple |
|------------------------------|---------------------------------|---|---------|----------------|
| PP                           | Dual Chan. PID                  | L |         | L Thermocouple |
| PN                           | Dual Chan. PID/OnOff            | N |         | N Thermocouple |
| FF                           | Dual Chan. VP with Feedback     | R | 2       | R Thermocouple |
| VV                           | Dual Chan. VP without Feedback  | S | •       | S Thermocouple |
| PF                           | Dual Chan. PID/VP with Feedback | Е | <u></u> | B Thermocouple |
| PV                           | Dual Chan. PID/VP without       | P | •       | Platinell II   |
|                              |                                 | C |         | C Thermocouple |
|                              |                                 | Z |         | Pt 100         |
|                              |                                 | Δ |         | 4-20mA Linear  |
|                              |                                 | Y | ,       | 0-20mA Linear  |
|                              |                                 | ٧ | ٧       | 0-5Vdc Linear  |
| lected an instrument without |                                 | G | ű       | 1-5Vdc Linear  |

Loop 1 PV
Unconfigured
J Thermocouple
K Thermocouple

0-10Vdc Linear Custom Curve

| Loop 1 Range Low       |                                |  |  |
|------------------------|--------------------------------|--|--|
| XXXXX                  | Enter value with decimal point |  |  |
| Lo                     | Loop 1 Range High              |  |  |
| XXXXX Enter value with |                                |  |  |
| decimal point          |                                |  |  |
|                        |                                |  |  |

1. If standard config is selected an instrument without configuration will be supplied.

# Loop 2

| Loop 2 | Loop 2   | Loop 2 PV | Loop 2   | Loop 2   |
|--------|----------|-----------|----------|----------|
| Units  | Function |           | Range Lo | Range Hi |
|        |          |           |          |          |

| Loop 2 Units |                |
|--------------|----------------|
| С            | Centigrade (2) |
| F            | Fahrenheit (2) |
| %            | Percent        |
| Н            | %RH            |
| Р            | PSI            |
| В            | Bar            |
| М            | mBar           |
| X            | None           |

|    | Loop 2 Function                  |
|----|----------------------------------|
| XX | Single Loop Only                 |
| PX | Single Chan. PID                 |
| FX | Single Chan. VP with Feedback    |
| VX | Single Chan. VP without Feedback |
| NX | Single Chan. On/Off              |
| PP | Dual Chan. PID                   |
| PN | Dual Chan. PID/OnOff             |
| FF | Dual Chan. VP with Feedback      |
| VV | Dual Chan. VP without Feedback   |
| PF | Dual Chan. PID/VP with Feedback  |
| PV | Dual Chan. PID/VP without        |

(2). If C or F units are selected they must be the same for both loops.

If C or F are not selected for Loop 1 they cannot be selected for Loop 2

|   | Loop 2 PV      |
|---|----------------|
| X | Unconfigured   |
| J | J Thermocouple |
| K | K Thermocouple |
| Т | T Thermocouple |
| L | L Thermocouple |
| N | N Thermocouple |
| R | R Thermocouple |
| S | S Thermocouple |
| В | B Thermocouple |
| Р | Platinell II   |
| С | C Thermocouple |
| Z | Pt 100         |
| Α | 4-20mA Linear  |
| Υ | 0-20mA Linear  |
| w | 0-5Vdc Linear  |
| G | 1-5Vdc Linear  |
| ٧ | 0-10Vdc Linear |
| Q | Custom Curve   |

| Loop 2 Range Low       |               |  |  |
|------------------------|---------------|--|--|
| XXXXX Enter value with |               |  |  |
|                        | decimal point |  |  |
|                        |               |  |  |

| Loop 2 Range High |                        |  |  |
|-------------------|------------------------|--|--|
| XXXXX             | XXXXX Enter value with |  |  |
|                   | decimal point          |  |  |

# **Alarms and Input/Outputs**

| Alarm 1 |                | Alarm |         |                 | Logic |                | I/O Slot 1 | I/C   | Slot 2  | I/O Slot     | I/O SI   |      | /O Slot | I/O Slot 6  |
|---------|----------------|-------|---------|-----------------|-------|----------------|------------|-------|---------|--------------|----------|------|---------|-------------|
|         | 2              | 3     | 4       | LA              | LB    | AA             |            |       |         | 3            | 4 (3     | )    | 5 (3)   | (3)         |
|         |                |       |         |                 |       |                | <u> </u>   |       |         |              | <u> </u> |      |         |             |
| Alarm 1 |                |       | Alarm 3 |                 | Logi  | c LA           |            | Logic | LB      |              |          | Rela | y AA    |             |
| XXX     | Unconfigure    | d     | XXX     | Unconfigured    | XX    | Unconfigured   |            | XX    | Unconf  | figured      |          | XX   | Uncor   | nfigured    |
| 1       | Loop 1         |       | 1       | Loop 1          | 1_    | Loop 1         |            | 1_    | Loop 1  | l            |          | 1_   | Loop    |             |
| 2       | Loop 2         |       | 2       | Loop 2          | 2_    | Loop 2         |            | 2_    | Loop 2  | 2            |          | 2_   | Loop    |             |
| _FH     | Full scale hig | ;h    | _FH     | Full scale high | _B    | Sensor Break   |            | _B    | Sensor  | Break        |          | _H   | Contr   | ol Ch1 OP   |
| _FL     | Full scale lov | v     | _FL     | Full scale low  | _M    | Manual Select  |            | _M    | Manua   | l Select     |          | _c   | Contr   | ol Ch2 OP   |
| _DH     | Deviation hig  | gh    | _DH     | Deviation high  | _H    | Control Ch1 O  | Р          | _H    | Ch1 OF  |              |          | _B   | Senso   | r Break     |
| _DL     | Deviation lov  | N     | _DL     | Deviation low   | _c    | Control Ch2 O  | P          | _c    | Ch2 OF  | •            |          | SB   |         | r Break     |
| _DB     | Deviation ba   | nd    | _DB     | Deviation band  | _R    | Remote SP      |            | _R    | Remot   | e SP         |          |      | (any l  | · '         |
|         |                |       |         |                 | _s    | Setpoint 2 Ena | ble        | _s    | Setpoir | nt 2 Enable  |          | A_   | Alarn   |             |
| Alarm 2 |                |       | Alarm 4 |                 | A_    | Alarm          |            | A_    | Alarm   |              |          | _A   |         | larm Active |
| XXX     | Unconfigure    | d     | XXX     | Unconfigured    | _A    | Acknowledge A  | All Alarms | _A    | Acknow  | wledge All A | larms    | _N   | New /   |             |
| 1       | Loop 1         |       | 1       | Loop 1          | _1    | Alarm 1 OP     |            | _1    | Alarm   | 1 OP         |          |      | Active  |             |
| 2       | Loop 2         | -1-   | 2<br>FH | Loop 2          | _2    | Alarm 2 OP     |            | _2    | Alarm   | 2 OP         |          | _1   | Alarm   |             |
| _FH     | Full scale hig |       | _       | Full scale high | P_    | Programmer     |            | P_    | Progra  | ammer        |          | _2   | Alarm   | -           |
| _FL     | Full scale lov |       | _FL     | Full scale low  | _R    | Run            |            | _R    | Run     |              |          | P    |         | rammer      |
| _DH     | Deviation hig  | _     | _DH     | Deviation high  |       | Hold           |            | _H    | Hold    |              |          | _1   | Prg Ev  |             |
| _DL     | Deviation lov  |       | _DL     | Deviation low   | _A    | Reset          |            | _A    | Reset   |              |          | _2   | Prg Ev  | vent 2      |
| _DB     | Deviation ba   | nd    | _DB     | Deviation band  | _1    | Prg Ch1 Event  | 1          | _1    | Prg Eve | ent 1        |          |      |         |             |
|         |                |       |         |                 | _2    | Prg Ch1 Event  | 2          | _2    | Prg Eve | ent 2        |          |      |         |             |

(3). I/O slots 4, 5 and 6 are only available on the 3504.

| XXX                | Unconfigured    |  |  |  |
|--------------------|-----------------|--|--|--|
| 1                  | Loop 1          |  |  |  |
| 2                  | Loop 2          |  |  |  |
|                    | eover Relay     |  |  |  |
| _HX                | Control Ch1 OP  |  |  |  |
| _cx                | Control Ch2 OP  |  |  |  |
| _BX                | Sensor Break    |  |  |  |
| 2-Pin R            | elay            |  |  |  |
| _HX                | Control Ch1 OP  |  |  |  |
| _cx                | Control Ch2 OP  |  |  |  |
| _BX                | Sensor Break    |  |  |  |
| Single             | Logic           |  |  |  |
| _HX                | Control Ch1 OP  |  |  |  |
| _cx                | Control Ch2 OP  |  |  |  |
| Single Triac       |                 |  |  |  |
| _HX                | Control Ch1 OP  |  |  |  |
| _CX Control Ch2 OP |                 |  |  |  |
| Dual R             | elay            |  |  |  |
| _HC                | Ch1 OP & Ch2    |  |  |  |
| _VT                | VP Ch1          |  |  |  |
| _VR                | VP Ch2          |  |  |  |
| P12                | Prg Event 1 & 2 |  |  |  |
| P34                | Prg Event 3 & 3 |  |  |  |
| P56                | Prg Event 5 & 6 |  |  |  |
| P78                | Prg Event 7 & 8 |  |  |  |
| A12                | Alarm 1 & 2 OP  |  |  |  |
| A34                | Alarm 3 & 4 OP  |  |  |  |
|                    |                 |  |  |  |

|         | Slot Functions 1 – 6    |  |  |  |  |
|---------|-------------------------|--|--|--|--|
| ннх     | Ch1 OP for loops 1 & 2  |  |  |  |  |
| ССХ     | Ch2 OP for loops 1 & 2  |  |  |  |  |
| SBR     | Sensor Break both loops |  |  |  |  |
| Dual Tr | riac                    |  |  |  |  |
| _HC     | Ch1 OP & Ch2            |  |  |  |  |
| _VT     | VP Ch1                  |  |  |  |  |
| _VR     | VP Ch2                  |  |  |  |  |
| P12     | Prg Ch1 Event 1 & 2     |  |  |  |  |
| P34     | Prg Ch1 Event 3 & 3     |  |  |  |  |
| P56     | Prg Ch1 Event 5 & 6     |  |  |  |  |
| P78     | Prg Ch1 Event 7 & 8     |  |  |  |  |
| A12     | Alarm 1 & 2 OP          |  |  |  |  |
| A34     | Alarm 3 & 4 OP          |  |  |  |  |
| ННХ     | Ch1 OP for loops 1 & 2  |  |  |  |  |
| ссх     | Ch2 OP for loops 1 & 2  |  |  |  |  |
| DC Coi  | ntrol                   |  |  |  |  |
| _H_     | Ch1 OP                  |  |  |  |  |
| _c_     | Ch2 OP                  |  |  |  |  |
| DC Ret  | ransmission *           |  |  |  |  |
| _T_     | PV Retransmission       |  |  |  |  |
| _S_     | SP Retransmission       |  |  |  |  |
| Analog  | ue Input *              |  |  |  |  |
| 2PV     | Loop 2 PV               |  |  |  |  |
| _R_     | Remote SP               |  |  |  |  |

| CH1 | CH1 = Heat, CH2 = Cool |                        |  |  |  |
|-----|------------------------|------------------------|--|--|--|
|     | Potentiometer Input *  |                        |  |  |  |
|     | _RS                    | Remote SP              |  |  |  |
|     | _VF                    | VP Feedback Ch1        |  |  |  |
|     | _VG                    | VP Feedback Ch2        |  |  |  |
|     | Triple I               | _ogic Input            |  |  |  |
|     |                        | Select function below  |  |  |  |
|     |                        | for each channel       |  |  |  |
|     | X                      | Unconfigured           |  |  |  |
| 1   | M                      | Loop 1 Manual          |  |  |  |
| 1   | N                      | Loop 2 Manual          |  |  |  |
| 1   | Q                      | Loop 1 Remote SP       |  |  |  |
|     | V                      | Loop 2 Remote SP       |  |  |  |
| 1   | S                      | Loop 1 Setpoint 2      |  |  |  |
| 1   | Т                      | Loop 2 Setpoint 2      |  |  |  |
|     | E                      | Acknowledge All Alarms |  |  |  |
|     | Р                      | Program Run            |  |  |  |
|     | R                      | Program Reset          |  |  |  |
|     | Н                      | Program Hold           |  |  |  |
| i   |                        |                        |  |  |  |

| below |                |  |  |
|-------|----------------|--|--|
|       | Table 1        |  |  |
| Α     | 4-20mA Linear  |  |  |
| Υ     | 0-20mA Linear  |  |  |
| W     | 0-5Vdc Linear  |  |  |
| G     | 1-5Vdc Linear  |  |  |
| V     | 0-10Vdc Linear |  |  |

\* For range, select from Table A

| Triple Logic OP |                       |  |  |  |
|-----------------|-----------------------|--|--|--|
|                 | Select function below |  |  |  |
|                 | for each channel      |  |  |  |
| Х               | Unconfigured          |  |  |  |
| F               | Loop 1 Ch1 OP         |  |  |  |
| G               | Loop 1 Ch2 OP         |  |  |  |
| K               | Loop 2 Ch1 OP         |  |  |  |
| L               | Loop 2 Control Ch2 OP |  |  |  |
| Α               | Alarm 1 OP            |  |  |  |
| В               | Alarm 2 OP            |  |  |  |
| С               | Alarm 3 OP            |  |  |  |
| D               | Alarm 4 OP            |  |  |  |
| 1               | Program Event 1       |  |  |  |
| 2               | Program Event 2       |  |  |  |
| 3               | Program Event 3       |  |  |  |
| 4               | Program Event 4       |  |  |  |
| 5               | Program Event 5       |  |  |  |
| 6               | Program Event 6       |  |  |  |
| 7               | Program Event 7       |  |  |  |
| 8               | Program Event 8       |  |  |  |

# 2. Chapter 2 Installation

This instrument is intended for permanent installation, for indoor use only, and to be enclosed in an electrical panel.

Select a location where minimum vibrations are present and the ambient temperature is within 0 and 50°C (32 and 122°F).

The instrument can be mounted on a panel up to 15mm thick.

To assure IP65 and NEMA 4 front protection, use a panel with smooth surface texture.

Please read the safety information, at the end of this guide, before proceeding and refer to the EMC Booklet part number HA025464 for further information. This and other relevant manuals may be downloaded from www.eurotherm.com.

#### 2.1.1 Dimensions

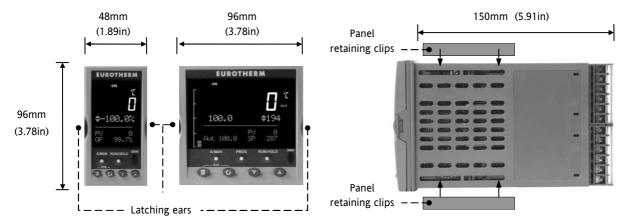

#### 2.2 Panel Cut-out

- 1. Prepare the panel cut-out to the size shown in the diagram.
- 2. Insert the controller through the cut-out. The controller may remain in its sleeve when mounting it in the panel.
- Spring the panel retaining clips into place. Secure the controller in position by holding it level and pushing both retaining clips forward.
- 4. Peel off the protective cover from the display.

### 2.2.1 Recommended Minimum Spacing

5. The recommended minimum spacing between controllers is to allow sufficient natural air flow and should not be less than that shown.

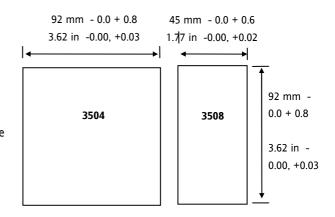

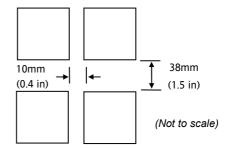

### 2.3 Removing and Replacing the Controller

The controller can be unplugged from its sleeve by easing the latching ears outwards and pulling it forward out of the sleeve. When plugging it back into its sleeve, ensure that the latching ears click back into place to maintain the IP65 sealing.

#### 2.4 Electrical Connections

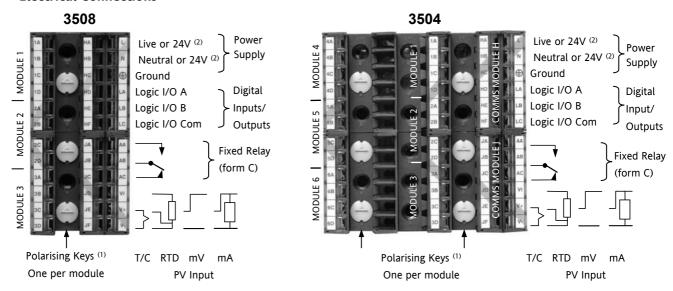

- (1) Polarising keys are intended to prevent modules which are not supported in this controller from being fitted into the controller. An example might be an unisolated module (coloured red) from a 2400 controller series. When pointing towards the top, as shown, the key prevents a controller, fitted with an unsupported module, from being plugged into a sleeve which has been previously wired for isolated modules. If an unisolated module is to be fitted, it is the users responsibility to ensure that it is safe to install the controller in the particular application. When this has been verified the polarising key may be adjusted with a screwdriver to point in the down direction.
- (2) High or low voltage versions are orderable. Ensure you have the correct version

#### 2.5 Wire Sizes

The screw terminals accept wire sizes from 0.5 to 1.5 mm (16 to 22AWG). Hinged covers prevent hands or metal making accidental contact with live wires. The rear terminal screws should be tightened to 0.4Nm (3.5lb in).

### 2.6 Standard Connections

These are connections which are common to all instruments in the range.

### 2.6.1 PV Input (Measuring Input)

#### Notes:

- 1. Do not run input wires together with power cables
- 2. When shielded cable is used, it should be grounded at one point only
- 3. Any external components (such as zener barriers, etc) connected between sensor and input terminals may cause errors in measurement due to excessive and/or un-balanced line resistance or possible leakage currents
- 4. Not isolated from logic I/O A and logic I/O B

#### 2.6.1.1 Thermocouple or Pyrometer Input

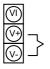

Use the correct type of thermocouple compensating cable, preferably shielded, to extend wiring

T/C

#### 2.6.1.2 RTD Input

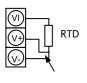

For 2-wire this is a local link

The resistance of the three wires must be the same

The line resistance may cause errors if it is greater than  $22\Omega$ 

Note: the RTD wiring is not the same as 2400 series instruments. It is the same as 26/2700 series

### 2.6.1.3 Linear Input V, mV and High Impedance V

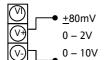

mV range +40mV or +80mV

High level range 0 - 10V

High Impedance mid level range 0 – 2V. Used for zirconia probe oxygen input.

A line resistance for voltage inputs may cause measurement errors

### 2.6.1.4 Linear Input mA

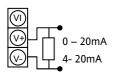

Connect the supplied load resistor equal to 2.49 $\Omega$  for mA input

The resistor supplied is 1% accuracy 50ppm

A resistor 0.1% accuracy 15ppm resistor can be ordered as a separate item. Part No. SUB35/ACCESS/249R.1

### 2.6.2 **Digital I/O**

These terminals may be configured as logic inputs, contact inputs or logic outputs in any combination. It is possible to have one input and one output on either channel.

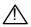

The Digital IO is not isolated from the PV input

#### 2.6.2.1 Logic Inputs

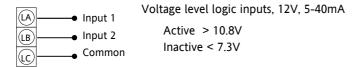

#### 2.6.2.2 Contact Closure Inputs

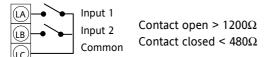

### 2.6.3 Digital (Logic) Outputs

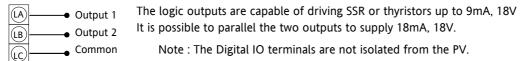

The fixed digital logic outputs may be used to power remote 2 wire transmitters. The fixed digital I/O are, however, not isolated from the PV input circuit, so this does not allow the use of 3 or 4 wire transmitters. An isolated module must be used for the 3 and 4 wire types.

## 2.6.4 Digital (Logic) Outputs used to power a remote 2 wire transmitter.

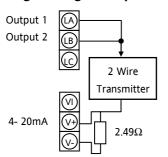

The parallel logic outputs supply >20mA, 18V.

Note: The Digital IO terminals are not isolated from the PV.

Connect the supplied load resistor equal to 2.49 $\Omega$  for mA input

### 2.6.5 Digital (Logic) Outputs used to power a remote 3 wire transmitter.

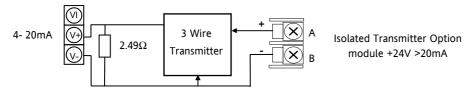

## 2.6.6 Digital (Logic) Outputs used to power a remote 4 wire transmitter.

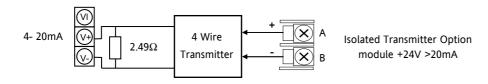

### 2.6.7 Relay Output

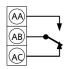

Relay rating, min: 1V, 1mAdc. Max: 264Vac 2A resistive

Relay shown in de-energised state

Isolated output 240Vac CATII

#### 2.6.7.1 General Note About Inductive Loads

High voltage transients may occur when switching inductive loads such as some contactors or solenoid valves.

For this type of load it is recommended that a 'snubber' is connected across the contact of the relay switching the load. The snubber typically consists of a 15nF capacitor connected in series with a  $100\Omega$  resistor and will also prolong the life of the relay contacts.

When the relay contact is open and it is connected to a load, the snubber passes a current (typically 0.6mA at 110Vac and 1.2mA at 240Vac. It is the responsibility of the installer to ensure that this current does not hold on the power to an electrical load. If the load is of this type the snubber should not be connected.

See also section 2.8.9 and 2.8.10.

### 2.6.8 Power Supply Connections

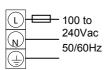

- 1. Before connecting the instrument to the power line, make sure that the line voltage corresponds to the description on the identification label
- 2. For supply connections use 16AWG or larger wires rated for at least 75°C
- 3. Use copper conductors only
- 4. For 24V the polarity is not important
- 5. It is the Users responsibility to provide an external fuse or circuit breaker.

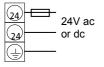

For 24 V ac/dc fuse type T rated 4A 250V For 100/240Vac fuse type T rated 1A 250V

Safety requirements for permanently connected equipment state:

- a switch or circuit breaker shall be included in the building installation
- it shall be in close proximity to the equipment and within easy reach of the operator
- it shall be marked as the disconnecting device for the equipment

Note: a single switch or circuit breaker can supply more than one instrument

### 2.7 Plug in I/O Module Connections

Plug in I/O modules can be fitted in three positions in the 3508 and six positions in 3504. The positions are marked Module 1, 2, 3, 4, 5, 6. With the exception of the Analogue Input module, any other module listed in this section, can be fitted in any of these positions. To find out which modules are fitted check the ordering code printed on a label on the side of the instrument. If modules have been added, removed or changed it is recommended that this is recorded on the instrument code label.

The function of the connections varies depending on the type of module fitted in each position and this is shown below. All modules are isolated.

Note: The order code and terminal number is pre-fixed by the module number. For example, Module 1 is connected to terminals 1A, 1B, 1C, 1D; module 2 to 2A, 2B, 2C, 2D, etc.

### 2.7.1 Relay (2 pin) and Dual Relay Module

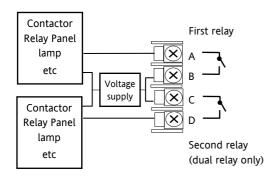

- Hardware Code: R2 and RR
- Relays Rating: 2A, 264Vac max or 1mA, 1V min
- Typical usage: Heating, cooling, alarm, program event, valve raise, valve lower
- Isolated output 240Vac CATII

## 2.7.2 Change Over Relay

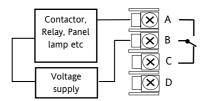

- Hardware Code: R4
- Relay Rating: 2A, 264Vac max or 1mA, 1V min
- Typical usage: Heating, cooling, alarm, program event, valve raise, valve lower.
- Isolated output 240Vac CATII

# 2.7.3 Triple Logic and Isolated Single Logic Output

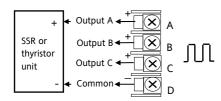

- Hardware Code: TP and LO
- Outputs Rating: (18Vdc at 8mA max.)
- Typical usage: Heating, cooling, program events.
- Isolated output 240Vac CATII
- Single Logic Output connections: D Common A Logic Output

#### 2.7.4 Triac and Dual Triac

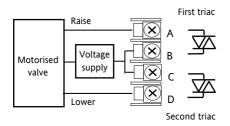

- Hardware Code: T2 and TT
- Combined Output Rating: 0.7A, 30 to 264Vac
- Typical usage: Heating, cooling, valve raise, valve lower.
- Isolated output 240Vac CATII
- Dual relay modules may be used in place of dual triac.
- The combined current rating for the two triacs must not exceed
   0.7A

### 2.7.5 DC Control

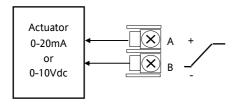

- Hardware Code: D4
- Output Rating: (10Vdc, 20mA max)
- Typical Usage: Heating, cooling e.g. to a 4-20mA process actuator
- Isolated output 240Vac CATII

### 2.7.6 DC Retransmission

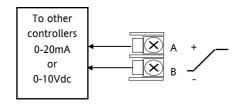

- Hardware Code: D6
- Output Rating: (10Vdc, 20mA max)
- Typical Usage: Logging of PV, SP, output power, etc., (0 to 10Vdc or 0 to 20mA)
- Isolated output 240Vac CATII

# 2.7.7 Dual DC Output

Slots 1, 2 and 4 only

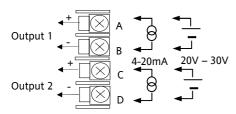

- Hardware Code: DO
- Output Rating: each channel can be 4-20mA or 24Vdc power supply)
- Typical Usage: Control output 12 bit resolution

### 2.7.8 High Resolution DC Retransmission & Transmitter Power Supply

### Slots 1, 2 and 4 only

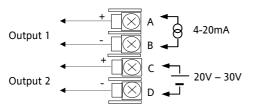

- Hardware Code: HR
- Output Rating: Channel 1 (15 bit 4-20mA). Channel 2 (24Vdc)
- Typical Usage: Retransmission Channel 1. Transmitter power supply Channel 2

### 2.7.9 Triple Logic Input

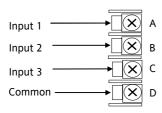

- Hardware Code: TL
- Input Ratings: Logic inputs <5V OFF >10.8V ON Limits: -3V, +30V
- Typical Usage: Events e.g. Program Run, Reset, Hold
- Isolated output 240Vac CATII

### 2.7.10 Triple Contact Input

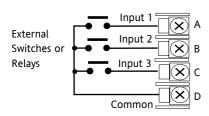

- Hardware Code: TK
- Input Ratings: Logic inputs >28K $\Omega$  OFF <100 $\Omega$  ON
- Typical Usage: Events e.g. Program Run, Reset, Hold
- Isolated output 240Vac CATII

3500 Series User Guide Part No HA027987 Issue 9.0 Sept-07

#### 28

# 2.7.11 24V Transmitter Supply

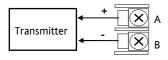

# 2.7.12 Potentiometer input

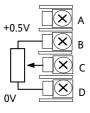

Hardware Code: MS

Output Rating: 24Vdc 20mA

• Typical Usage: To power an external transmitter

Isolated output 240Vac CATII

Hardware Code: VU

• Rating:  $100\Omega$  to  $15K\Omega$ 

Typical Usage: Valve position feedback, Remote setpoint

Isolated output 240Vac CATII

### 2.7.13 Transducer Power Supply

#### **Transducer with Internal Calibration Resistor**

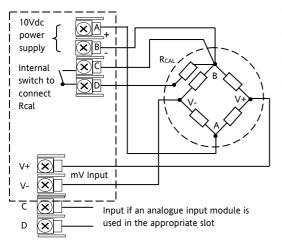

- Hardware Code: G3
- Rating: Configurable 5V or 10Vdc. Minimum load resistance  $300\Omega$
- Typical Usage: Strain Gauge transducer power and measurement
- Isolated output 240Vac CATII

#### **Transducer with External Calibration Resistor**

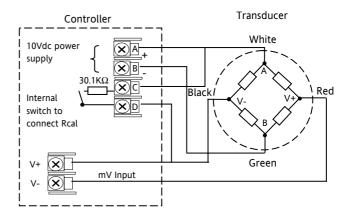

# 2.7.14 Analogue Input (T/C, RTD, V, mA, mV)

### Slots 1, 3, 4 & 6 only

Hardware Code: AM

Typical Usage: Second PV input, Remote setpoint

Isolated 240Vac CATII

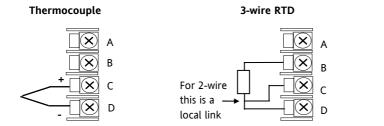

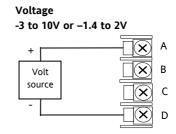

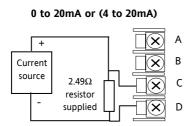

Current

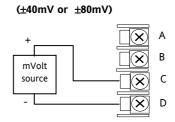

m۷

# 2.7.15 Analogue Input (Zirconia Probe)

• The temperature sensor of the zirconia probe can be connected to the Fixed PV input, terminals V+ and V-, or to an Analogue Input module, terminals C & D. The Volt Source connected to an Analogue Input module, terminals A & D.

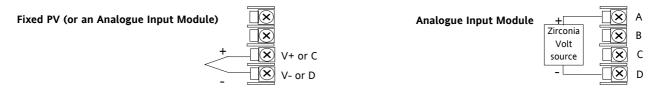

#### 2.7.16 Zirconia Probe Construction

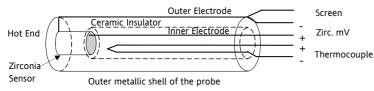

# 2.7.17 Zirconia Probe Screening Connections

The zirconia sensor wires should be screened and connected to the outer shell of the probe if it is situated in an area of high interference.

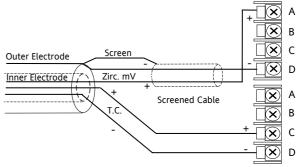

# 2.8 Digital Communications Connections

Digital Communications modules can be fitted in two positions in both 3508 and 3504 controllers. The connections being available on HA to HF and JA to JF depending on the position in which the module is fitted. The two positions could be used, for example, to communicate with 'iTools' configuration package on one position, and to a PC running a supervisory package on the second position.

Communications protocols may be Modbus, ElBisynch, DeviceNet®, Profibus or Modbus TCP.

Note:- In order to reduce the effects of RF interference the transmission line should be grounded at both ends of the screened cable. However, if such a course is taken care must be taken to ensure that differences in the earth potentials do not allow circulating currents to flow, as these can induce common mode signals in the data lines. Where doubt exists it is recommended that the Screen (shield) be grounded at only one section of the network as shown in all of the following diagrams.

Digital communications modules isolated 240Vac CATII

### 2.8.1 Modbus Slave (H or J Module) or ElBisynch

A further description of Modbus and ElBisynch communications is given in 2000 series Communications Handbook, Part No. HA026230, which can be downloaded from www.eurotherm.com.

#### **EIA232 Connections**

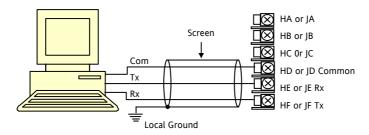

#### **EIA485 2-Wire Connections**

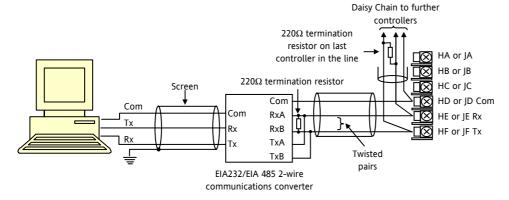

The KD485 communications converter is recommended for interfacing to EIA 485. This unit is also used to buffer an EIA 485 network when it is required to communicate with more than 32 instruments on the same bus, and may also be used to bridge 2-wire FIA 485 to 4-wire FIA 422

#### EIA422/EIA485 4-Wire Connections

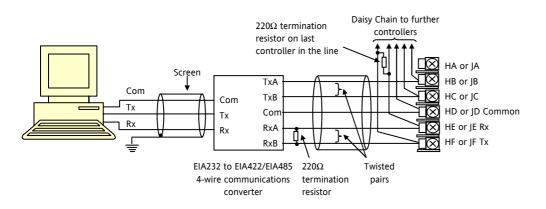

The KD485 communications converter is recommended for:

Interfacing 4-wire to 2-wire connections.

To buffer an EIA 422/485 network when more than 32 instruments on the same bus are required

To bridge 2-wire EIA 485 to 4-wire EIA 422.

# 2.8.2 DeviceNet Wiring

It is not within the scope of this manual to describe the DeviceNet standard. For this please refer to the DeviceNet specification which may be found at <a href="https://www.odva.org">www.odva.org</a>.

In practice it is envisaged that 3500 series controllers will be added to an existing DeviceNet network. This section, therefore, is designed to provide general guidelines to connect 3500 series controllers to this network. Further information is also available in the DeviceNet Communications Handbook Part No HA027506 which can be downloaded from <a href="https://www.eurotherm.com">www.eurotherm.com</a>.

According to the DeviceNet standard two types of cable may be used. These are known as Thick Trunk and Thin Trunk. For long trunk lines it is normal to use Thick trunk cable. For drop lines thin trunk cable is generally more convenient being easier to install. The table below shows the relationship between cable type, length and baud rate.

| Network length | Varies with speed. Up to 400m possible with repeaters |              |              |  |  |
|----------------|-------------------------------------------------------|--------------|--------------|--|--|
| Baud Rate Mb/s | 125                                                   | 250          | 500          |  |  |
| Thick trunk    | 500m (1,640ft)                                        | 200m (656ft) | 75m (246ft)  |  |  |
| Thin trunk     | 100m (328ft)                                          | 100m (328ft) | 100m (328ft) |  |  |

This table shows standard cable connections.

| Controller<br>Terminal | CAN<br>Label | Wire<br>Colour | Description                                                                                                    |
|------------------------|--------------|----------------|----------------------------------------------------------------------------------------------------|
| НА                     | V+           | Red            | DeviceNet network power positive terminal. Connect the red wire of the DeviceNet cable here. If the DeviceNet network does not supply the power, connect to the positive terminal of an external 24 Vdc power supply.   |
| НВ                     | CAN_H        | White          | DeviceNet CAN_H data bus terminal. Connect the white wire of the DeviceNet cable here.                                                                                                    |
| НС                     | SHIELD       | None           | Shield/Drain wire connection. Connect the DeviceNet cable shield here. To prevent ground loops, the DeviceNet network should be grounded in only one location.                                                          |
| HD                     | CAN_L        | Blue           | DeviceNet CAN_L data bus terminal. Connect the blue wire of the DeviceNet cable here.                                                                                                    |
| HE                     | V-           | Black          | DeviceNet network power negative terminal. Connect the black wire of the DeviceNet cable here. If the DeviceNet network does not supply the power, connect to the negative terminal of an external 24 Vdc power supply. |
| HF                     |              |                | Connect to instrument earth                                                                                                    |

#### 2.8.3 **Example DeviceNet Wiring Diagram**

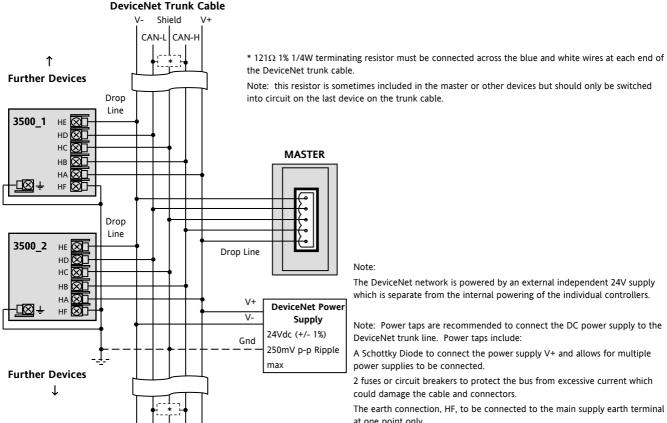

Note:

The DeviceNet network is powered by an external independent 24V supply which is separate from the internal powering of the individual controllers.

Note: Power taps are recommended to connect the DC power supply to the DeviceNet trunk line. Power taps include:

A Schottky Diode to connect the power supply V+ and allows for multiple power supplies to be connected.

2 fuses or circuit breakers to protect the bus from excessive current which could damage the cable and connectors.

The earth connection, HF, to be connected to the main supply earth terminal at one point only.

#### 2.8.4 Profibus

A description of Profibus is given in the Profibus Communications Handbook Part No HA026290 which can be downloaded from www.eurotherm.com.

## 2.8.5 Example Profibus Wiring

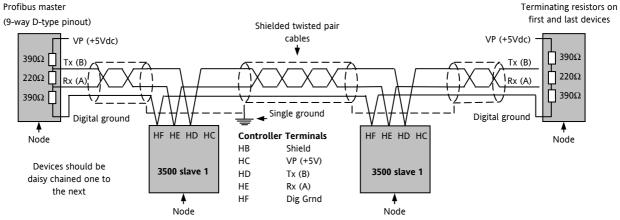

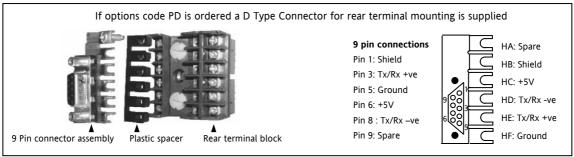

### 2.8.6 Ethernet (Modbus TCP)

When the controller is supplied with the Ethernet communications option a special cable assembly is also supplied. This cable must be used since the magnetic coupling is contained within the RJ45 connector. It consists of an RJ45 connector (socket) and a termination assembly which must be connected to terminals HA to HF.

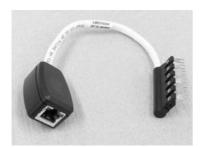

View of cable which may also be ordered separately as Part No SUB3500/COMMS/EA

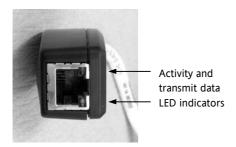

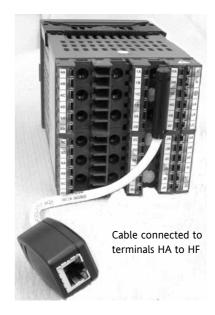

## 2.8.7 I/O Expander

An I/O expander (Model No 2000IO) can be used with 3500 series controllers to allow the number of I/O points to be increased by up to a further 20 digital inputs and 20 digital outputs. Data transfer is performed serially via a two wire interface module (order code EX) which is fitted in digital communications slot J.

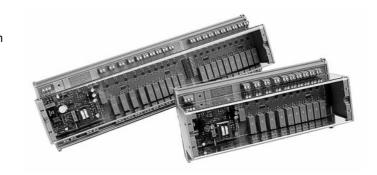

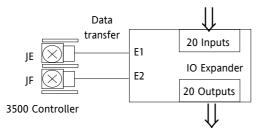

A description of the IO Expander is given in Handbook Part No HA026893 which can be downloaded from www.eurotherm.com.

The connections for this unit are reproduced below for convenience.

# 2.8.8 IO Expander Connections

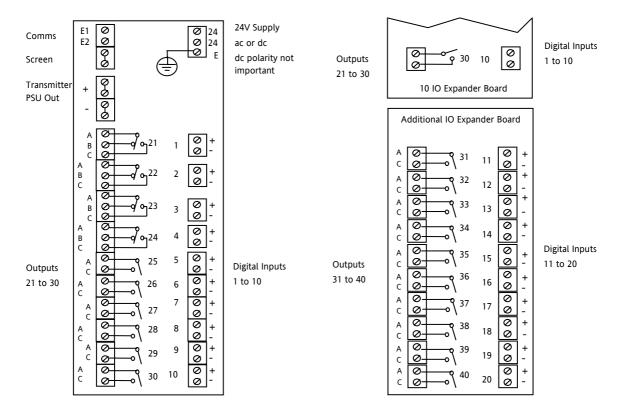

# 2.8.9 Example Wiring Diagram

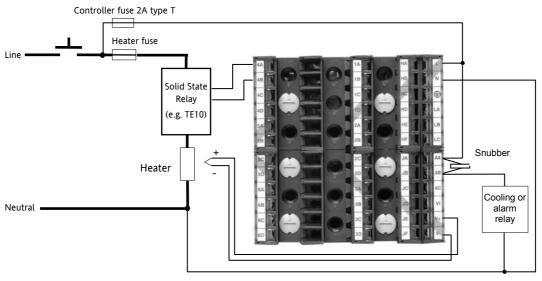

Safety requirements for permanently connected equipment state:

- A switch or circuit breaker shall be included in the building installation
- It shall be in close proximity to the equipment and within easy reach of the operator
- It shall be marked as the disconnecting device for the equipment.

Note: a single switch or circuit breaker can drive more than one instrument.

Please refer to the EMC Electromagnetic Compatibility Handbook Part No. HA025464 for further details of good wiring practice. This can be downloaded from <a href="https://www.eurotherm.com">www.eurotherm.com</a>.

#### 2.8.10 Snubbers

Snubbers are used to prolong the life of relay contacts and to reduce interference when switching inductive devices such as contactors or solenoid valves. The fixed relay (terminals AA/AB/AC) is not fitted internally with a snubber and it is recommended that a snubber be fitted externally, as shown in the example wiring diagram. If the relay is used to switch a device with a high impedance input, no snubber is necessary.

All relay modules are fitted internally with a snubber since these are generally required to switch inductive devices. However, snubbers pass 0.6mA at 110V and 1.2mA at 230Vac, which may be sufficient to hold on high impedance loads. If this type of device is used it will be necessary to remove the snubber from the circuit.

The snubber is removed from the relay module as follows:-

- 1. Unplug the controller from its sleeve
- 2. Remove the relay module
- 3. Use a screwdriver or similar tool to snap out the track. The view below shows the tracks in a Dual Relay Output module.

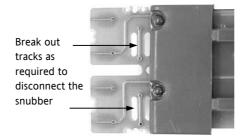

# 3. Chapter 3: Getting Started

A brief start up sequence consists of a self test in which all elements of the display are illuminated and the software version is shown. What happens next depends on one of two conditions;-

- 1. Power up out of the box when the controller has no preset configuration and is switched on for the very first time it will start up in 'QuickStart mode. This is an intuitive tool for configuring the controller and is described in section 3.1 below.
- 2. The controller has been powered up previously and is already configured. In this case go to section 3.3.

### 3.1 Quick Start - New Controller (Unconfigured)

Quick Start is a tool which enables the controller to be matched to the most common processes without the need to go to full configuration level described in the Engineering Manual Part No. HA027988.

When the controller is switched on for the very first time it will display the 'Startup' screen shown.

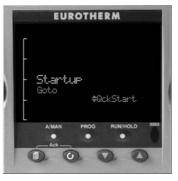

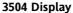

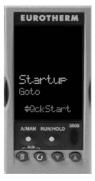

3508 Display

Incorrect configuration can result in damage to the process and/or personal injury and must be carried out by a competent person authorised to do so. It is the responsibility of the person commissioning the controller to ensure the configuration is correct

# 3.1.1 To Configure Parameters in Quick Start Mode

With 'QckStart' selected, press to scroll through the list of parameters

Edit the parameters using the or buttons

Each time button is pressed a new parameter will be presented

This is illustrated by the following example: (The views shown are taken from the 3504 controller).

© Tip: From the Startup view, shown in the previous section, you can press or to select Configuration Mode. To fully configure the controller refer to the Engineering Handbook Part No HA027988.

⊕ Tip: Backscroll – to scroll back through parameters press and hold then press to go back through the list of parameters. You can also press and hold to go forward - this has the same effect as pressing alone.

# **Example**

|    | Do This                                                                              | Display            | Additional Notes                                                                                                    |
|----|--------------------------------------------------------------------------------------|--------------------|----------------------------------------------------------------------------------------------------|
| 1. | From the Start view press Press or to change the 'Units'                             | LP 1 <sup>°C</sup> | The first parameter to be configured is 'Units'. It resides in the 'PV Input List' because it is associated with the process variable.                      |
| 3. | A different parameter is selected each time is pressed.                              | Units #C           | When the required choice is selected a brief blink of the display indicates that it has been accepted                                                       |
| 4. | Continue setting up the parameters presented until the 'Finished' view is displayed. | in, E <sup>r</sup> | If you wish to scroll around the parameters again do not select Yes but continue to press .  When 'Yes' is selected the controller reverts to Auto control. |
| 5. | If all parameters are set up as required press or to 'Yes'                           | Exit? \$No         | The 'HOME' display - section 3.3 is then shown.                                                                                                    |

The following table summarises all the parameters which can be set up by the above procedure.

# 3.1.2 Quick Start Parameters

Parameters shown in **Bold** are defaults.

| Group           | Parameter                                                                                          |                                                                                                    | Value                                                     | Availability |
|-----------------|----------------------------------------------------------------------------------------------------|----------------------------------------------------------------------------------------------------|-----------------------------------------------------------|--------------|
| LP1             | Units                                                                                              | <b>C</b> , F, K                                                                                                    |                                                           | Always       |
| PV Input        | Used to select the engineering units for the PV. (C, F, K options also change the displayed units) | V. mV, A, mA, pH, mmHg, psi, Bar, mBar, %RH, %, mmWG, inWG, inWW, Ohms, PSIG, %O2, PPM, %CO2, %CP, %/sec, Vacuum, sec, min, hrs, None       |                                                           |              |
| LP1<br>PV Input | Resolution - to select the required decimal point position for the PV                              | xxxx, xxxx, xxxxx, xxxxx                                                                                                    |                                                           | Always       |
| LP1<br>PV Input | Range Type Used to select the linearisation algorithm required and the input sensor.               | Thermocouple: J, <b>K</b> , L, R, B, N, T, S, PL2, C, CustC1(2&3)<br>RTD: Pt100<br>Linear: 0-50mV, 0-5V, 1-5V, 0-10V, 2-10V, 0-20mA, 4-20mA |                                                           | Always       |
| LP1<br>PV Input | IO Type Only shown if custom curve is selected                                                     | Thermocpl, RTD, Pyrometer, mV40, mV80, mA, Volts, HIZVolts, Log10                                                                           |                                                           |              |
| LP1<br>PV Input | Range High/Low Configures the maximum/minimum display range and SP limits                          | Depends on Range type selected. Default 1372/-200                                                                                           |                                                           | Always       |
| LP1<br>Loop     | Control Channel 1. Sets the control type for channel 1 (normally Heat)                             | PID, VPU, VPB, VPU = Boundless valve position Off, OnOff control. This is a velocity mode algorithm and does not need a                     | Always                                                    |              |
| LP1<br>Loop     | Control Channel 2. Sets the control type for channel 2                                             | PID, VPU, VPB,<br>Off, OnOff                                                                                                    | feedback potentiometer  VPB = Bounded VP which requires a | Always       |

| Group Parameter  |                                                                                                    | Value                                                                                                    | Availability                                                                                                    |
|------------------|----------------------------------------------------------------------------------------------------|----------------------------------------------------------------------------------------------------|----------------------------------------------------------------------------------------------------|
|                  | (normally Cool)                                                                                                    | feedback potentiometer                                                                                                    |                                                                                                    |
| LP2<br>PV Input  | Source Defines where the PV input is wired to                                                                                       | None, FixedPV, Module6. Available only if an analogue input module is fitted.                                                                                                    | If a dual loop controller                                                                                                    |
| LP2<br>PV Input  | Units                                                                                                    | AbsTemp select this for temperature input. Other choices are:- V. mV, A, mA, pH, mmHg, psi, Bar, mBar, %RH, %, mmWG, inWG, inWW, Ohms, PSIG, %O2, PPM, %CO2, %CP, %/sec, Vacuum, sec, min, hrs, None Note units C, F and K are not available. | If 'Source = Module6                                                                                                    |
| The LP1 par      | ameters listed above are repeated f                                                                                                 | or LP2 if the LP2 PV Input is configured                                                                                                    | <u> </u>                                                                                                    |
| Init<br>LgcIO LA | Logic function (input or output) The LA Logic I/O port can be an output or an input. This parameter is used to select its function. | Not Used, Lp1 Ch1, Lp1 Ch2, Lp2 Ch1, Lp2 Ch2, Alarm 1 to 8, Any Alarm, New Alarm, ProgEvnt1 to 8, LP1SBrkOP, LP2SBrkOP*, LPsSBrk*, (outputs) LP1 A-M, LP1 SPsel, LP2 A-M, LP2 SPsel, AlarmAck, ProgRun, ProgReset, ProgHold (Inputs)          | [Note 1] [Note 2]  * LP2 and LPs (both loops) only shown if the second loop is configured  Programmer options only available if the controller is a programmer/controller |
| Init<br>LgcIO LA | Min OnTime                                                                                                    | <b>Auto</b> 0.01 to 150.00                                                                                                    | [Note 2]<br>[Note 3]                                                                                                    |
| The above t      | wo parameters are repeated for the                                                                                                  | LB Logic I/O (LgcIO LB)                                                                                                    | <u> </u>                                                                                                    |
| Init<br>RIyOP AA | AA Relay output function<br>This relay is always fitted.                                                                            | Not Used, Lp1 Ch1, Lp1 Ch2, Lp2 Ch1, Lp2 Ch2, Alarm 1 to 8, Any Alarm, New Alarm, ProgEvnt1 to 8, LP1SBrkOP, LP2SBrkOP*, LPsSBrk*.                                                                                                    | Always. [Note 4] Programmer options only available if the controller is a programmer/controller)                                                                          |

| Group    | Parameter                  | Value          | Availability |
|----------|----------------------------|----------------|--------------|
| Init     | AA Relay output Min OnTime | Auto           | [Note 2]     |
| RIyOP AA |                            | 0.01 to 150.00 | [Note 3]     |

Note 1) Parameters only appear if the function has been turned on, eg If 'Control Channel 1' = 'Off', 'Chan 1' does not appear in this list. When a control channel is configured for valve positioning, LgcIO LA and LgcIO LB act as a complementary pair. If, for example, Chan 1 is connected to LgcIO LA (valve raise) then LgcIO LB is automatically set to Chan 1 (valve lower). This ensures the valve is never raised and lowered simultaneously.

The same complementary behaviour also applies to dual output modules and channels A and C of triple output modules

- Note 2) If any input function, for example Chan 1, is connected to another input it will not appear in this list
- Note 3) Is available if the Control Channel is not On/Off and is allocated to the LA, LB or AA output as applicable
- Note 4) For valve position control Chan 1 or Chan 2 will not appear in this list. Valve position outputs can only be dual outputs such as LA and LB or dual relay/triac output modules

#### 3.1.2.1 Modules

The following parameters configure the plug in I/O modules. I/O Modules can be fitted in any available slot in the instrument (6 slots in 3504, 3 slots in 3508). The controller automatically displays parameters applicable to the module fitted - if no module is fitted in a slot then it does not appear in the list.

Each module can have up to three inputs or outputs. These are shown as A, B or C after the module number and this corresponds to the terminal numbers on the back of the instrument. If the I/O is single only A appears. If it is dual A and C appears if it is triple A, B and C appear.

- Note 1: If a Dual DC Output module is fitted, it cannot be configured using the Quick Start Code. To configure this module refer to the Engineering Manual part no. HA027988 which can be downloaded from www.eurotherm.com.
- Note 2: If an incorrect module is fitted the message 'Bad Ident' will be displayed.

| Module type                                                     | Parameter              | Value                                                                                   |                                  | Availability                     |  |  |
|-----------------------------------------------------------------|------------------------|-----------------------------------------------------------------------------------------|----------------------------------|----------------------------------|--|--|
| Change over relay (R4)<br>2 pin relay (R2)<br>Triac output (T2) | Relay (Triac) function | Not Used All parameters the same as RlyOP AA, including Min OnTime if the OP is a relay |                                  | Always (if the module is fitted) |  |  |
| Dual Relay (RR)                                                 | Relay (Triac) function |                                                                                         |                                  |                                  |  |  |
| Dual triac output (TT)                                          | Relay function         |                                                                                         |                                  |                                  |  |  |
| Single Logic Output (LO)                                        | Logic Out function     | Not Used A                                                                              |                                  | Always (if the module is fitted) |  |  |
| Triple Logic Output (TP)                                        |                        | All parameters                                                                          | the same as RlyOP AA             |                                  |  |  |
| DC Output (D4)                                                  | DC Output function     | Not Used                                                                                | Module fitted but not configured | Always (if the module is fitted) |  |  |
| DC Retransmission (D6)                                          |                        | LP1 Ch1OP                                                                               | Loop 1 Channel 1 control output  |                                  |  |  |
|                                                                 |                        | LP1 Ch2OP                                                                               | Loop 1 Channel 2 control output  |                                  |  |  |
|                                                                 |                        | LP2 Ch1OP                                                                               | Loop 2 Channel 1 control output  |                                  |  |  |
|                                                                 |                        | LP2 Ch2OP                                                                               | Loop 2 Channel 2 control output  |                                  |  |  |
|                                                                 |                        | LP1 SP Tx                                                                               | Loop 1 setpoint retransmission   |                                  |  |  |
|                                                                 |                        | LP1 PV Tx                                                                               | Loop 1 PV retransmission         |                                  |  |  |
|                                                                 |                        | LP1 ErrTx                                                                               | Loop 1 error retransmission      |                                  |  |  |
|                                                                 |                        | LP1 PwrTx                                                                               | Loop 1 output retransmission     |                                  |  |  |
|                                                                 |                        | LP2 SP Tx                                                                               | Loop 2 setpoint retransmission   |                                  |  |  |
|                                                                 |                        | LP2 PV Tx                                                                               | Loop 2 PV retransmission         |                                  |  |  |
|                                                                 |                        | LP2 ErrTx                                                                               | Loop 2 error retransmission      |                                  |  |  |
|                                                                 |                        | LP2 PwrTx                                                                               | Loop 2 output retransmission     |                                  |  |  |
|                                                                 | Range Type             | 0–5V, 1-5V, 1                                                                           | –10V, 2–10V, 0-29mA, 4-20mA      |                                  |  |  |
|                                                                 | Display High           | 100.0                                                                                   |                                  |                                  |  |  |

| Module type               | Parameter            | Value 0   |                                  | Availability                                                |  |
|---------------------------|----------------------|-----------|----------------------------------|-------------------------------------------------------------|--|
|                           | Display Low          |           |                                  |                                                             |  |
| Triple Logic Input (TL)   | Logic In function    | Not Used  | Module fitted but not configured | A function can only be                                      |  |
| Triple Contact Input (TK) |                      | LP1 A-M   | Loop 1 Auto/manual               | allocated to one input. eg if                               |  |
|                           |                      | LP1 SPsel | Loop 1 SP select                 | AlarmAck is configured on X*A                               |  |
|                           |                      | LP1 AltSP | Loop 1 Alternative SP select     | it is not offered for the other inputs                      |  |
|                           |                      | LP2 A-M   | Loop 2 Auto/manual               | * is the module number.                                     |  |
|                           |                      | LP2 SPsel | Loop 2 SP select                 | LP2 does not appear if loop 2                               |  |
|                           |                      | LP2 AltSP | Loop 2 Alternative SP select     | is not configured.                                          |  |
|                           |                      | AlarmAck  | Alarm acknowledge                |                                                             |  |
|                           |                      | ProgRun   | Programmer run                   |                                                             |  |
|                           |                      | ProgReset | Programmer reset                 |                                                             |  |
|                           |                      | ProgHold  | Programmer hold                  |                                                             |  |
| Analogue Input (AM)       | Analogue IP function | Not Used  | Module fitted but not configured | LP1 V1Pos and LP1 V2Pos only appear if the control channel  |  |
|                           |                      | LP1 AltSP | Loop 1 alternative setpoint      |                                                             |  |
|                           |                      | LP1 OPH   | Loop 1 remote OP power max       | or control channel 2 is set to                              |  |
|                           |                      | LP1 OPL   | Loop 1 remote OP power min       | VPB.  Remote SP does not appear if the programmer option is |  |
|                           |                      | LP2 AltSP | Loop 2 alternative setpoint      |                                                             |  |
|                           |                      | LP2 OPH   | Loop 2 remote OP power max       | supplied.                                                   |  |
|                           |                      | LP2 OPL   | Loop 2 remote OP power min       | LP2 does not appear if loop 2                               |  |
|                           |                      | LP1 V1Pos | To read valve position from the  | is not configured.                                          |  |
|                           |                      | LP1 V2Pos | feedback potentiometer loop 1    |                                                             |  |
|                           |                      | LP2 V1Pos | To read valve position from the  |                                                             |  |
|                           |                      | LP2 V2Pos | feedback potentiometer loop 2    |                                                             |  |

| Module type                   | Parameter             | Value                                                    |                                    | Availability                                     |
|-------------------------------|-----------------------|----------------------------------------------------------|------------------------------------|--------------------------------------------------|
|                               | Range Type            | Thermocouple<br>RTD: Pt100                               | e: J, K, L, R, B, N, T, S, PL2, C. | Not shown if analogue IP function not used       |
|                               |                       | Linear: 0-50mV, 0-5V, 1-5V, 0-10V, 2-10V, 0-20mA, 4-20mA |                                    |                                                  |
|                               | Display High          | 100.0                                                    |                                    | These parameters only appear                     |
|                               | Display Low           | 0.0                                                      |                                    | for Linear Range                                 |
| Potentiometer Input           | Pot Input function    | Not Used                                                 | Module fitted but not configured   | Ch1VlvPos/Ch2VlvPos only                         |
| (VU)                          |                       | LP1 AltSP                                                | Loop 1 Alternative setpoint        | appear if the channel = VPB                      |
|                               |                       | LP1 OPH                                                  | Loop 1 output power maximum        | Remote SP does not appear if                     |
|                               |                       | LP1 OPL                                                  | Loop 1 output power minimum        | the programmer option is supplied.               |
|                               |                       | LP2 AltSP                                                | Loop 2 Alternative setpoint        | LP2 does not appear if loop 2 is not configured. |
|                               |                       | LP2 OPH                                                  | Loop 2 output power maximum        |                                                  |
|                               |                       | LP2 OPL                                                  | Loop 2 output power minimum        |                                                  |
|                               |                       | LP1 V1Pos                                                | To read valve position from the    |                                                  |
|                               |                       | LP1 V2Pos                                                | feedback potentiometer loop 1      |                                                  |
|                               |                       | LP2 V1Pos                                                | To read valve position from the    |                                                  |
|                               |                       | LP2 V2Pos                                                | feedback potentiometer loop 2      |                                                  |
| Transducer Power Supply       | TdcrPSU function      | 5 Volts<br>10 Volts                                      |                                    | Always (if the module is fitted)                 |
| (G3)                          |                       |                                                          |                                    |                                                  |
| Transmitter power supply (MS) | No parameters. Used t | to show the ID of the module if fitted                   |                                    |                                                  |

Quick Start parameters continued on next page.

# 3.1.2.2 Alarms

| Group                | Parameter | ter Value                                |                                                                                                    | Availability                                    |  |
|----------------------|-----------|------------------------------------------|----------------------------------------------------------------------------------------------------|-------------------------------------------------|--|
| Init                 | Туре      | None                                     | No alarm type configured                                                                                                  | Always                                          |  |
| Alarm 1 to 8         |           | Abs High                                 | Absolute high                                                                                                    |                                                 |  |
|                      |           | Abs Low                                  | Absolute low                                                                                                    |                                                 |  |
|                      |           | Dev High                                 | Deviation high                                                                                                    |                                                 |  |
|                      |           | Dev Low                                  | Deviation low                                                                                                    |                                                 |  |
|                      |           | Dev Band                                 | Deviation band                                                                                                    |                                                 |  |
| Init                 | Source    | None                                     | Not connected                                                                                                    | Always if Type ≠ None                           |  |
| Alarm 1 to 8         |           | PV Input                                 | Connected to main process variable does not appear if Alarm Type = Deviation                                              | PV Input and ModX Ip do<br>not appear if Type = |  |
|                      |           | LP1 PV                                   | Connected to Loop 1 process variable                                                                                      | Deviation                                       |  |
|                      |           | LP2 PV                                   | Connected to Loop 2 process variable                                                                                      |                                                 |  |
|                      |           | Module1 -<br>Module6                     | Connected to an analogue input module and only of the Alarm Type is not a deviation alarm                                 |                                                 |  |
| Init<br>Alarm 1 to 8 | Setpoint  | To adjust th                             | e alarm threshold within the range of the source.                                                                         | Always if Type ≠ None                           |  |
| Init                 | Latch     | None                                     | No latching                                                                                                    | Always if Type ≠ None                           |  |
| Alarm 1 to 8         |           | Auto                                     | Automatic latching see section 3.7.1                                                                                      |                                                 |  |
|                      |           | Manual Manual latching see section 3.7.1 | Manual latching see section 3.7.1                                                                                         |                                                 |  |
|                      |           | Event                                    | Alarm beacon does not light but any output associated with the event will activate and a scrolling message will appear.   |                                                 |  |
| Finished             | Exit      | No                                       | Continue back around the quick configuration list                                                                         |                                                 |  |
|                      |           | Yes                                      | Go to normal operation. The loop(s) are set to Auto on exit from quickstart mode and the controller re-starts in Level 2. |                                                 |  |

### 3.2 To Re-enter Quick Start Mode

If you have exited from Quick Start mode (by selecting 'Yes' to the 'Finished' parameter) and you need to make further changes, the Quick start mode can be entered again at any time. The action which takes place depends on one of two previous conditions as follows:-

## 3.2.1 Power up After a Quick Start Configuration

- 1. Hold down then power up the controller. Keep this button pressed until the Quick start screen as shown in section 2.1 is displayed.
- 2. Press to enter the quick start list. You will then be asked to enter a passcode.
- 3. Use or to enter the passcode default 4 the same as the configuration level passcode. If an incorrect code is entered the display reverts to the 'Quick Start' view section 2.1.

It is then possible to repeat the quick configuration as described previously.

The Quick Start view shown in section 3.1 now contains an additional parameter - 'Cancel'. This is now always available after a power up, and, if selected, will take you into normal operating mode, section 3.3.

## 3.2.2 Power up After A Full Configuration

Repeat 1,2 and 3 above.

Full configuration allows a greater number of parameters to be configured in a deeper level of access. This is described in the Engineering Handbook Part No. HA027988.

If the controller has been re-configured in this level, a 'WARNING' message, 'Delete config?' - 'No' or 'Yes', will be displayed. If 'No' is selected the display drops back to the 'GoTo' screen.

- Use ♠ or ▼ to select 'Yes'
- 2. Press to confirm or to cancel. (If no button is pressed for about 10 seconds the display returns to the WARNING message).

If 'Yes' is selected the Quick start defaults will be re-instated. All the Quick start parameters must be reset.

# 3.3 Normal Operation

Switch on the controller. Following a brief self-test sequence, the controller will start up in AUTO mode (see AUTO/MAN section 3.6) and Operator Level 2 (following Quick Start).

If the controller is configured as a dual loop instrument the start up view shows a summary of the two loops. This is called the HOME display.

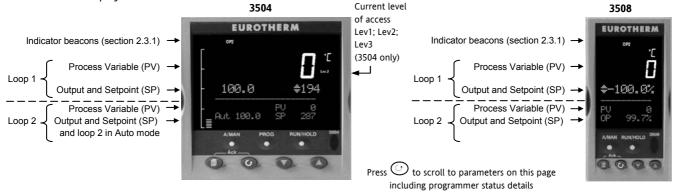

If the controller is configured as a dual loop the HOME displays will vary as shown below:-

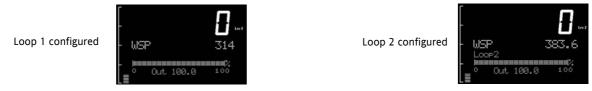

Other views may be configured as the HOME display and other summary displays can be selected using button. See Summary Pages section 3.8.

# 3.3.1 Beacon Display and Description

| Beacon | Description                                                                                                    |
|--------|----------------------------------------------------------------------------------------------------|
| OP1    | Illuminates when output 1 is ON (normally heating)                                                                                                    |
| OP2    | Illuminates when output 2 is ON (normally cooling or alarm)                                                                                                    |
| MAN    | Illuminates when manual mode active. If the HOME display is showing the dual loop overview, MAN illuminates if Loop 1 is in manual. If the Loop 1 or Loop 2 overviews are being displayed MAN applies to the loop being displayed.                                                                                                    |
| REM    | Illuminates when alternative setpoint is active                                                                                                    |
| SPX    | Illuminates when setpoint 2 is active                                                                                                    |
| ALM    | If an alarm occurs the red alarm beacon flashes. This is accompanied by a message showing the source of the alarm, for example 'Boiler overheating'.  To acknowledge press and . The message disappears. If the alarm condition is still present the beacon lights continuously. When cleared it will extinguish. A description of the alarm operation is given in section 3.7 |
| RUN    | Illuminates when programmer running – flashing indicates End                                                                                                    |
| HLD    | Illuminates when programmer held                                                                                                    |
| J      | Flashes when J Channel comms active                                                                                                    |
| H      | Flashes when H Channel comms active                                                                                                    |
| IR     | Flashes when infra red communications active                                                                                                    |

In general throughout this handbook instrument views will use the 3504. The displayed information is similar for the 3508 but in some cases is shortened due to display limitations.

# 3.4 The Operator Buttons

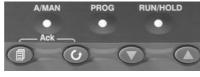

Page Scroll Lower Raise

| A/MAN                | Toggles the selected loop between Auto and Manual operation. The action of this button is described in section 3.6.                                                   |  |  |
|----------------------|----------------------------------------------------------------------------------------------------|--|--|
| This button can be   | Manual operation means that the controller output power is adjusted by the user. The input sensor is still connected and reading the PV but the control loop is open. |  |  |
| disabled             | Auto means that the controller is automatically adjusting the output to maintain control, ie the loop is closed.                                                      |  |  |
|                      | If the controller is in manual mode, 'MAN' light will be indicated.                                                                                                   |  |  |
|                      | If the controller is powered down in Manual operation it will resume this mode when it is powered up again.                                                           |  |  |
| PROG                 | To select the programmer summary page                                                                                                    |  |  |
| RUN/HOLD This button | Press once to select a program. Press again to run the selected program. 'RUN' will be indicated in the top banner of the display.                                    |  |  |
| can be               | Press again to hold a program. 'HLD' will be indicated                                                                                                    |  |  |
| disabled             | Press and hold for at least two seconds to reset a program.                                                                                                    |  |  |
|                      | 'RUN' will flash at the end of a program                                                                                                    |  |  |
|                      | 'HLD' will flash during holdback                                                                                                    |  |  |
|                      | Programmer operation is fully described in chapter 21 of the Engineering Manual                                                                                       |  |  |
| 1                    | Press to select new PAGE headings                                                                                                    |  |  |
| <b>(</b>             | Press to select a new parameter in the page                                                                                                    |  |  |
| $\odot$              | Press to decrease an analogue value, or to change the state of a digital value                                                                                        |  |  |
| <b>(A)</b>           | Press to increase an analogue value, or to change the state of a digital value                                                                                        |  |  |

# 3.4.1 Shortcut Key Presses

The following Short Cut Key presses are provided:-

| Action               | Key Presses                                                                                                    |
|----------------------|----------------------------------------------------------------------------------------------------|
| Backpage             | Press followed by . With held down continue to press to scroll page headers backwards.                                                                                                    |
|                      | (With still pressed you can press to page forward. This action is the same as pressing alone).                                                                                                    |
| Backscroll           | When in a list of parameters, press followed by A. With held down continue to press to scroll parameters backwards.                                                                                           |
|                      | (With 🕏 still pressed you can press 👽 to page forward. This action is the same as pressing 🕒 alone).                                                                                                    |
| Jump to HOME display | Press 🗐 + 🕚                                                                                                    |
| Alarm Ack/reset      | Press (a) + (b) when the HOME screen is being displayed to jump to the 'Acknowledge All alarms' page.  Pressing (c) acknowledges all alarms if it can, see section 3.7.1. Pressing (a) cancels the operation. |

# 3.5 To Set The Required Temperature (Setpoint)

A parameter value can be changed if it is preceded by  $\bullet$ . In the example shown below this is the setpoint for loop 1.

To change the value, press or . The output level shown in the HOME display will change to indicate the source of the setpoint while either of the buttons is pressed, in this example SP 1.

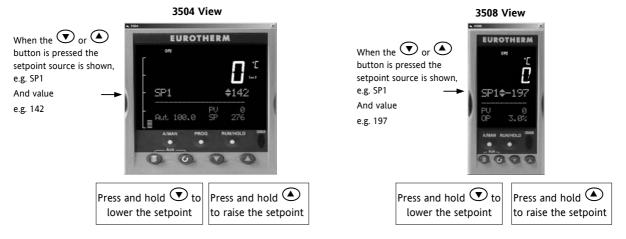

To change Loop 2 setpoint, press . Loop 2 SP value is preceded by . Press or as above to change the value. The action is then the same as for loop 1. A momentary press of either button will show the setpoint in use eg SP1.

The new setpoint is accepted when either 👽 or 🌢 is released and is indicated by a brief flash of the setpoint display

If a single loop is configured (or the individual loop summary is selected – see section 3.8.4) pressing  $\bigcirc$  or  $\bigcirc$  will change the setpoint in the same way as described above.

### 3.6 To Select Manual Operation

Press

(A/MAN) button.

If two loops are enabled and the dual loop overview is being displayed, pressing the A/MAN button will toggle loop 1 between Auto and Manual. The beacon 'MAN' will light and the indication of output power is preceded by  $\clubsuit$ .

Press and hold  $\bigcirc$  or  $\bigcirc$  to decrease or increase the output power.

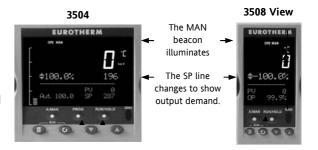

# The output power will change continuously while either $\bigcirc$ or $\bigcirc$ is pressed

To switch loop 2 between Auto and Manual, press to scroll into the loop 2 section, then press A/MAN.

the loop 2 section, then press A/MAN.

PV 0
Put 190.0 SP \$287

PV 0
PV 0
Man\$97.0% SP 287

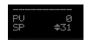

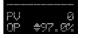

If loop 1 overview is being displayed, press the A/MAN button to toggle loop 1 between Auto and Manual.

If loop 2 overview is being displayed, press the A/MAN button to toggle loop 2 between Auto and Manual.

If any other overview is being displayed, the first press of the A/MAN button will select the dual loop overview and the action is as described above.

- © Tip: Summary pages may be disabled in configuration level. If none of the above summary pages are enabled:-
  - For a dual loop controller, Auto/Manual cannot be selected.
  - If loop 1 is enabled and loop 2 disabled, pressing A/MAN toggles Auto/Manual for loop 1.
  - If loop 2 is enabled and loop 1 disabled, pressing A/MAN toggles Auto/Manual for loop 2.
- Tip: For a single loop controller, Auto/Manual will apply regardless of whether summary pages are enabled or not.
- Tip: If the controller is switched off in either Auto or Manual it will resume the same mode when powered up again.

#### 3.7 Alarm Indication

If an alarm occurs it is indicated as follows:-

The red alarm (ALM) beacon in the top left of the display flashes

Alarm number is indicated together with the flashing 🖨

A default or pre-programmed message appears showing the source of the alarm Invitation to acknowledge the new alarm

## 3.7.1 To Acknowledge an Alarm

Press and (Ack) together.

The action, which now takes place, will depend on the type of latching configured

#### Non Latched Alarms

If the alarm condition is present when the alarm is acknowledged, the alarm beacon will be continuously lit. This state will continue for as long as the alarm condition remains. When the alarm condition disappears the indication will also disappear.

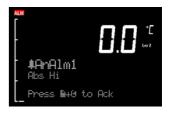

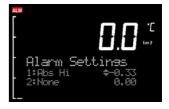

If a relay has been attached to the alarm output, it will de-energise when the alarm condition occurs and remain in this condition until the alarm is acknowledged **AND** it is no longer present.

If the alarm condition disappears before it is acknowledged the alarm indication disappears at the same time.

### **Automatic Latched Alarms**

The alarm continues to be active until both the alarm condition is removed AND the alarm is acknowledged. The acknowledgement can occur **BEFORE** the condition causing the alarm is removed.

#### **Manual Latched Alarms**

The alarm continues to be active until both the alarm condition is removed AND the alarm is acknowledged. The acknowledgement <u>can only occur</u> **AFTER** the condition causing the alarm is removed.

#### 3.7.2 Sensor Break Indication

An alarm condition (5br) is indicated if the sensor or the wiring between sensor and controller becomes open circuit or the input is over-range. The message 'Sbreak' is shown in the message centre together with the source of the sensor connection. This may be 'PVInupt' or 'Modx' if an analogue module is fitted.

For a resistance thermometer input, sensor break is indicated if any one of the three wires is broken.

For mA input sensor break will not be detected due to the load resistor connected across the input terminals.

For Volts input sensor break may not be detected due to the potential divider network connected across the input terminals.

# 3.8 Summary Pages

The lower section of the HOME display contains an alpha-numeric message centre. These messages change between different controller types and operating modes and are grouped in summary pages. In addition, each page may be turned on or off in configuration level but, in this section, all possible summary pages are listed. Because of its larger display area the 3504 generally shows more detail than that shown in 3508.

Press to scroll through a set of pre-defined summary pages. These are typically a summary of programmer, loops and alarm operation. The views shown in this section are typical and may vary from controller to controller.

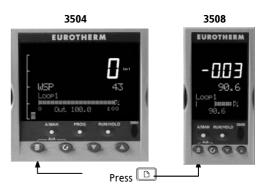

At each press a new display will be shown

A further eight customised pages and the operating level in which the summary pages are shown can be configured using iTools programming software<sup>(1)</sup>.

A timeout may be set in configuration level (1) after which the display reverts to the normal HOME display.

(1) see Engineering Handbook, Part No HA027988 which can be downloaded from www.eurotherm.com.

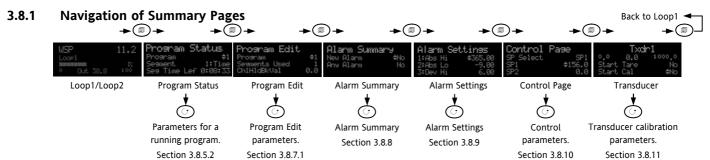

#### 3.8.2 How to Edit Parameters

In any of the summary pages, press  $\odot$  to scroll to further parameters (where applicable).

Press To or to change the value of the parameter selected.

Any parameter preceded by  $\Rightarrow$  is alterable provided the system is in a safe state to allow the parameter to be changed. For example, 'Program Number' cannot be changed if the program is running - it must be in 'Reset' or 'Hold' mode. If an attempt is made to alter the parameter its value is momentarily replaced by '---' and no value is entered.

### 3.8.3 Access Level 2

Some parameters are protected under a higher level of security – Level 2. In these cases it will be necessary to select 'Access Level 2'. This is carried out as follows:-

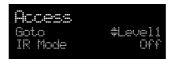

- 1. Press and hold until the display shows
- 2. Press to select Level 2
- 3. Press again to enter a security code. This is defaulted to 2. If an incorrect code is entered the display reverts to that shown in 1 above. If the default of 2 is not accepted this means that the code has been changed on your particular controller. It will be necessary to refer to the Engineering Handbook.

'Pass' is displayed momentarily. You are now in Level 2.

# 3.8.4 Loop Summary

If the selected loop is in Auto the current setpoint value is shown together with the current value of the output power demand shown both as a value and graphically.

If the loop is in Manual mode only the output demand is shown.

If the loop is configured for channel 1 and channel 2, for example, **heat/cool**, the bar graph is bi-directional ( $\pm$  100%) as shown:-

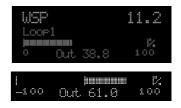

If the controller is configured for **valve position** control the user interface will display either heat only or heat/cool summary pages.

Press again to display a summary for Loop 2.

If both loops are configured the display in section 3.3 is shown.

## 3.8.5 Program Status Summary

From this page you can select to, Run, Reset or Hold a program and inspect the status of a running program.

It is only shown if the Programmer option has been ordered and enabled.

A programmer varies the rate of change of setpoint and allows a profile to be set up and run. Two program channels are available which can be

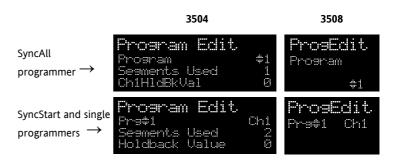

run as two separate programmers or as a pair. As a pair they may be configured as 'SyncStart' where the each programme is synchronised to start at the same time or 'SyncAll' in which the program automatically synchronises at the end of every segment. Alternatively, only a single program may be run. Up to 50 programs and up to a maximum of 500 segments can be stored and run. Setpoint programming is explained in detail in the 3500 Engineering Manual HA027988.

## 3.8.5.1 To Select and Run a Program

This example assumes the program to be run has already been entered. To set up or edit a program, see section 3.8.6.

| Action                                    | Do This                                                                                     | The Display You Should See                               | Additional Notes                                                                                                    |
|-------------------------------------------|---------------------------------------------------------------------------------------------|----------------------------------------------------------|----------------------------------------------------------------------------------------------------|
| Select a<br>Program to                    | 1. Press                                                                                    | Pros \$1                                                 | In this example Program Number 1 is selected. It may also have a user defined name.                                                                        |
| run                                       | 2. Press  or  to choose the program number to be run                                        | (Run/Hold to start)                                      | In the 3504 Program names can be entered using the off-line programming package 'iTools'                                                                   |
| Run the selected                          | 3. Press again                                                                              | Program Status Program \$1 Segment 1:Time                | If a delayed start has been configured the program will start to run after the delay period set The 'RUN' beacon is illuminated at the top of the display. |
| program                                   |                                                                                             | Sea Time Lef 0:08:33                                     | The view shown here shows program being run, segment number and type and time left to complete this segment.                                               |
| Select parameters of an operating program | 4. Press repeatedly to scroll through parameters as listed in the table in section 3.8.5.2. | Program Status Ch1 PSP 16 Ch2 PSP 3 Ch1 Seg Target \$115 | These show current value of channel 1 setpoint and current value of channel 2 setpoint. The target value of channel 1 is also shown.                       |
| Hold a<br>program                         | 5. Press                                                                                    |                                                          | Press again to continue the program.  When the program is complete 'RUN' will flash                                                                        |
| Reset a<br>program                        | 6. Press and hold for at least 3 seconds                                                    |                                                          | 'RUN' will extinguish and the controller will return to the HOME display shown in section 3.3.                                                             |

Alternatively, run, hold or reset a program by scrolling to 'Program Status' using 🕥 and select 'Run', 'Hold' or 'Reset' using 🖎 or 💽.

The button (3504 only) provides a short cut to the Program Status page from any view.

## 3.8.5.2 To Inspect/Change the Status of a Running Program

The table in this section lists parameters associated with a program currently in operation. These parameters may be used to inspect the status of the program such as which segment is in operation, time left, etc. In some cases, as stated in the table, the parameter values may be changed.

From the Program Status page, press to scroll through a list of parameters. These are:-

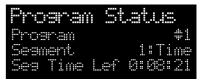

| Parameter Name   | Parameter Description                                                                                           |                                | Value                                             | Default | Available in Level              |
|------------------|----------------------------------------------------------------------------------------------------|--------------------------------|---------------------------------------------------|---------|---------------------------------|
| Program          | Program number (and name if this has been configured)                                                           | 1 to max number of programs    |                                                   | 1       | L1 Alterable when prog in reset |
| Segment          | Segment number (and type on 3504) Only appears when the programmer is running                                   | 1 to max number of segments    |                                                   |         | Read only                       |
| Seg Time Left    | Segment Time Left Only appears when the programmer is running                                                   | hrs:mins:secs                  |                                                   |         | Read only                       |
| Delayed Start    | Program will run after a set time has elapsed. Only shown if delayed start has been configured.                 | 0:00 to 499:99                 |                                                   | 0:00    | L1 if configured                |
| Status           | Program Status.  Note, the program can be run or held from this parameter as well as using the Run/Hold button. | End<br>Run<br>Hold<br>Holdback | Prog ended Prog running Prog held In holdback (1) |         | L1                              |
| Ch1 PSP (or PSP) | Profile setpoint value channel 1                                                                                |                                |                                                   |         | L1 Can be changed in            |
| Ch2 PSP          | Profile setpoint value channel 2                                                                                |                                |                                                   |         | Hold                            |

| Parameter Name                        | Parameter Description                                                                                                    | Value                             | Default | Available in Level |
|---------------------------------------|----------------------------------------------------------------------------------------------------|-----------------------------------|---------|--------------------|
| Fast Run                              | This allows the program to be run at a fast rate and may be used for testing the program. It can only be selected before the program is run.                                                | No/Yes                            | No      | L1                 |
| Rst UsrVal                            | User value to be used in reset state. Defines the value for 'UsrValOP'. In segments that specify 'PVEvent', 'UsrValOP' is set to this value Only appears when the program is in reset mode. |                                   |         |                    |
| Ch1 Seg Target (or<br>Segment Target) | Requested setpoint at end of segment                                                                                                    |                                   |         |                    |
| Ch2 Seg Target                        |                                                                                                    |                                   |         |                    |
| Seg. Duration (or Segment Rate)       | Segment time – Time to Target programmer Rate of change of SP – Ramp Rate programmer                                                                                                    |                                   |         |                    |
| Cur. Seg Type                         | Single programmer only                                                                                                    |                                   |         |                    |
| Cycles Left                           | Number of repeat cycles left to run Can only be changed in Hold or Reset                                                                                                    | 1 to maximum number of cycles set |         | L1 R/O in Run      |
| Events<br>or<br>Rst Events            | State of the event outputs when the program is running or when in reset                                                                                                    | Event inactive Event active       |         |                    |
| PrgTimeLeft                           | Time remaining to end of selected program                                                                                                    | hrs:mins:secs                     |         |                    |
| GoBackCyclesLeft                      | This parameter displays the number of cycles left if Go Back is configured and active                                                                                                    | 1 to maximum number of cycles set |         |                    |

#### (1):- Holdback

Holdback freezes the program if the process value (PV) does not track the setpoint (SP) by more than a user defined amount. The instrument will remain in HOLDBACK until the PV returns to within the requested deviation from setpoint. The display will flash the HOLD beacon.

In a **Ramp** it indicates that the PV is lagging the SP by more than the set amount and that the program is waiting for the process to catch up.

In a **Dwell** it freezes the dwell time if the difference between the SP and PV exceeds the set limits.

In both cases it maintains the correct dwell period for the product. A more detailed description of Holdback is given in the 3500 Engineering Handbook which may be downloaded from <a href="www.eurotherm.com">www.eurotherm.com</a>.

In addition to the usual PV Holdback, Holdback is also the state when synchronisation is taking place.

- For a SyncAll programmer, this occurs if Holdback has caused one PSP to be held back while the other has progressed to completion.
- For a SyncStart programmer, this occurs when Ch1/2 is waiting for the other channel.

In both models, it occurs when a Wait segment has been configured and is active. When one channel has reached the end of the first cycle and is waiting for the other channel to complete its first cycle. Both channels will start cycle 2 only when they have both completed. (Implied Sync point at the end of each cycle).

#### (2):- GoBack

'Go Back' allows segments in a program to be repeated a set number of times. It is useful where it is required to cycle a part of a program within an overall program as illustrated and makes best usage of the number of segments available.

For example, the simple program illustrated uses 7 segments. If it were to use individual segments it would use 10x3 + 4 = 34 segments. It would also take longer to set up. Further details can be found in Engineering Handbook, Part No HA027988

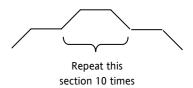

## 3.8.6 Program Edit Summary

Allows the program to be created or edited.

Note:- For a SyncStart programmer it is possible to select between Channel 1 and Channel 2.

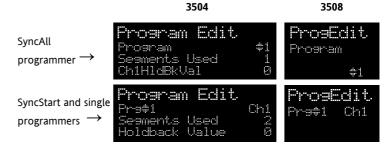

# 3.8.7 To Create or Edit a Program

A program can be edited in any level. A summary of the Edit Page is given here but for a full description refer to Chapter 22 in the Engineering Manual HA027988. A program may be only edited when it is in Reset or Hold. The views below are taken for a SyncAll programmer.

From the Program Edit summary page:-

| Action                                                           | Do This                                                                                          | The Display You Should See                                        | Additional Notes                                                                                                    |
|------------------------------------------------------------------|--------------------------------------------------------------------------------------------------|-------------------------------------------------------------------|----------------------------------------------------------------------------------------------------|
| Select a<br>Program to<br>edit                                   | <ol> <li>Press  to select 'Program'</li> <li>Press  or  to choose the program number.</li> </ol> | Program Edit<br>Frogram \$1<br>Segments Used 1<br>Ch1HldBkVal 0.0 | In this example Program Number 1 is selected. It may also have been given a user defined name. In the 3504 Program names can be entered using the off-line programming package 'iTools'. 'Segments Used' is a read only parameter. |
| Set up the<br>value at which<br>holdback<br>becomes<br>operative | <ul> <li>3. Press</li></ul>                                                                      | Program Edit<br>Ch1HldBkVal 10.0<br>Ch2HldBkVal \$5.0<br>Cycles 1 | See previous page for a description of holdback.                                                                                                    |

| Action                                           | Do This                                                                                               | The Display You Should See                                | Additional Notes                                                                                                    |  |
|--------------------------------------------------|----------------------------------------------------------------------------------------------------|-----------------------------------------------------------|----------------------------------------------------------------------------------------------------|--|
| Set up the number of times a program is repeated | <ul> <li>5. Press</li></ul>                                                                           | Program Edit<br>Ch2HldBkVal 5.0<br>Cycles #6<br>Segment 1 | The complete program may be run once or repeated up to 999 times. In this example the program will be repeated six times. |  |
| Set up or edit<br>a segment                      | <ul> <li>7. Press  to select 'Segment'</li> <li>8. Press  or  to choose the segment number</li> </ul> | Program Edit Ch2HldBkVal 5.0 Cycles 6 Segment #1          | Up to 50 segments are available in any one program.                                                                       |  |
| Set up the segment type                          | 9. Press to select 'Segment Type'                                                                     | Program Edit Cycles 6 Segment 1                           | The following choices are available, depending on programmer type. For example SyncAll offers Wait, Time and End only:-   |  |
|                                                  | 10. Press A or to choose                                                                              | Seament Type #Time                                        | Rate Rate of change of SP                                                                                                 |  |
|                                                  | the segment type                                                                                      |                                                           | Time Time to target                                                                                                    |  |
|                                                  |                                                                                                    |                                                           | Dwell Soak at constant SP                                                                                                 |  |
|                                                  |                                                                                                    |                                                           | Step Step change to new SP                                                                                                |  |
|                                                  |                                                                                                    |                                                           | Wait Wait for condition                                                                                                   |  |
|                                                  |                                                                                                    |                                                           | GoBack Repeat previous segs                                                                                               |  |
|                                                  |                                                                                                    |                                                           | Call Insert new program                                                                                                   |  |
|                                                  |                                                                                                    |                                                           | End Final segment                                                                                                    |  |

| Action                                                    | Do This                                                                                                    | The Display You Should See                                               | Additional Notes                                                                                                    |
|-----------------------------------------------------------|----------------------------------------------------------------------------------------------------|--------------------------------------------------------------------------|----------------------------------------------------------------------------------------------------|
| Set up the value of SP required at the end of the segment | <ul> <li>11. Press to select 'Target SP' for Ch1 and Ch2.</li> <li>12. Press or to choose the value</li> </ul> | Program Edit Segment Type Time Ch1 Target SP \$627.0 Ch2 Target SP 125.7 | This can be set within the limits of the controller range                                                                                                    |
| Set up the segment time                                   | <ul> <li>13. Press to select 'Duration'.</li> <li>14. Press or to choose the value</li> </ul>                  | Program Edit Chl Target SP 627.0 Ch2 Target SP 125.7 Duration \$5:02:00  | In this example channel 1 will change from its current value to 627.0 in 5 hours 2 minutes.  Channel 2 will change from its current value to 125.7 in the same time period.   |
| Set up<br>'Holdback<br>Type'                              | <ul> <li>15. Press  to select Ch1/2HldBck Type'.</li> <li>16. Press  or  to choose the value</li> </ul>        | Program Edit Duration 5:02:00 ChiHldbck Type #Band Ch2HldBck Type Low    | Deviation between SP and PV at which the program is put into a hold condition to wait for the PV to catch up.  Only appears if configured.                                    |
| Set up which<br>events operate<br>in the segment          | <ul> <li>17. Press  to select 'Event Outs'.</li> <li>18. Press  or  to turn the event on or off.</li> </ul>    | Program Edit ChiHldbck Type Band Ch2HldBck Type Low Event Outs ##000     | In this example 4 events have been configured (see Engineering handbook). The first event (which may be wired to a relay output) will be operative during the chosen segment. |

Repeat the above procedure for further segments required in the program. The final segment should be configured as 'End' You can then set up the action required at the end of the program. This may be 'Dwell', 'Reset' or 'SafeOP'.

Further parameters are available in deeper levels of access and are explained in the Engineering Manual HA027988.

# 3.8.7.1 Program Edit Summary Parameters

The table below shows a list of all possible parameters which may be set up in operator levels 1 and 2 using the procedure in the above example. Parameters only appear in the controller if the relevant option has been configured. Further details are provided in the Engineering Handbook HA027988.

| Para Name     | Parameter Description                                                                                                    | Value                       |                             |  |
|---------------|----------------------------------------------------------------------------------------------------|-----------------------------|-----------------------------|--|
| Program       | Program number (and name if this has been configured)                                                                            | 1 to max number of programs |                             |  |
| Segments Used | Displays the number of segments in the program. This value automatically increments each time a new segment is added             | 1 to max ni                 | 1 to max number of segments |  |
| Ch1HldBkVal   | Channel 1 holdback value                                                                                                    | 0 to 99999                  | 0 to 99999                  |  |
| Ch2HldBkVal   | Channel 2 holdback value                                                                                                    | 0 to 99999                  | 0 to 99999                  |  |
| Cycles        | Number of times the whole program repeats                                                                                        | Cont                        | Continuous                  |  |
|               |                                                                                                    | 1 to 999                    | Repeats 1 to 999 times      |  |
| Segment       | To select the segment number                                                                                                    | 1 to 50                     | 1 to 50                     |  |
| Segment Type  | Defines the type of segment. The type of segment varies depending on                                                             | Rate                        | Rate of change of SP        |  |
|               | whether the program is Single, SyncAll or SyncStart.  Call only available in single programmer                                   |                             | Time to target              |  |
|               |                                                                                                    |                             | Soak at constant SP         |  |
|               | Rate, Dwell, Step not available in SyncAll programmer                                                                            | Step                        | Step change to new SP       |  |
|               |                                                                                                    | Wait                        | Wait for condition          |  |
|               |                                                                                                    | GoBack                      | Repeat previous segs        |  |
|               |                                                                                                    | Call                        | Insert new program          |  |
|               |                                                                                                    | End                         | Final segment               |  |
| Target SP     | Value of SP required at the end of the segment. For a dual channel controller, channel 1 and channel 2 can be set independently. | Range of controller         |                             |  |
| Ramp Rate     | Rate of change of SP. Only shown if the Segment Type = Rate.                                                                     | Units/sec, min or hour      |                             |  |

| Para Name     | Parameter Description                                                                                                    | Value                                     |                                                                                    |  |
|---------------|----------------------------------------------------------------------------------------------------|-------------------------------------------|------------------------------------------------------------------------------------|--|
| Holdback Type | Deviation between SP and PV at which the program is put into a hold condition to wait for the PV to catch up.  Only appears if configured                                                                                      | Off<br>Low<br>High<br>Band                | No holdback PV <sp pv="">SP PV&lt;&gt;SP</sp>                                      |  |
| PV Event      | To set the analogue PV event in the selected segment.  If PV Event ≠ None it is followed by 'PV Threshold' which sets the level at which the event becomes active.  Only appears if configured                                 | None Abs Hi Abs Lo Dev Hi Dev Lo Dev Band | No PV Event Absolute high Absolute low Deviation high Deviation low Deviation band |  |
| Time Event    | To allow an On Time and an Off Time to be set in the first program event output. If set to 'Event1' an On time parameter and an Off Time parameter follow.  Only appears if configured                                         | Off<br>Event1                             |                                                                                    |  |
| UsrVal        | Sets the value of an analogue signal which can be used in the segment.  Only appears if configured. Using iTools configuration package, it is possible to give this parameter an 8 character name.                             | Controller r                              | ange                                                                               |  |
| PID Set       | To select the PID set most relevant to the segment. Only appears if configured                                                                                                    | Set1, Set2, S                             | Set3                                                                               |  |
| Event Outs    | Defines the state of up to eight digital outputs. The number of event outputs can be configured in configuration level or using iTools as described in the Engineering Manual. Only the number of events configured are shown. | or<br>τ = Time ev                         | □ to ■■■■■■■■  onto ■■■■■■■■  ent:  ff; ■ = event on                               |  |
| Duration      | Time for a Dwell or Time segment. Only shown if Segment Type = Time.                                                                                                    | 0:00:00 to 5                              | 00.00 secs, mins or hours                                                          |  |

| Para Name     | Parameter Description                                                                                                    |                                           | Value                         |  |
|---------------|----------------------------------------------------------------------------------------------------|-------------------------------------------|-------------------------------|--|
| GSoak Type    | Applies a guaranteed soak in a Dwell segment. If configured is followed by a G.Soak Value                                           | Off, Low, High, Band                      |                               |  |
| End Type      | Defines the action to be taken at the end of the program                                                                            | Dwell                                     | Continue at current SP        |  |
|               |                                                                                                    |                                           | Go to a defined level         |  |
|               |                                                                                                    | Reset                                     | Reset to start of prog        |  |
| Wait For      | Only appears if the segment is set as Wait. Defines the condition that the                                                          | PrgIn1                                    | The first four parameters are |  |
|               | program should wait for.                                                                                                    | PrgIn2                                    | digital values which can be   |  |
|               |                                                                                                    | Prgln1n2                                  | wired to suitable sources     |  |
|               |                                                                                                    |                                           |                               |  |
|               |                                                                                                    | PVWaitIP                                  | Analogue wait value           |  |
|               |                                                                                                    | Ch2Sync                                   | A Ch2 segment input           |  |
| PV Wait       | Only appears if 'PVWaitIP' is configured and defines the type of alarm which                                                        | None                                      | No wait                       |  |
|               | can be applied.                                                                                                    |                                           | Absolute high                 |  |
|               | If this parameter is configured it is followed by 'Wait Val' which allows the trip level to be set for the condition to become true | Abs Lo                                    | Absolute low                  |  |
|               |                                                                                                    | Dev Hi                                    | Deviation high                |  |
|               |                                                                                                    | Dev Lo                                    | Deviation low                 |  |
|               |                                                                                                    |                                           | Deviation band                |  |
| GoBack Seg    | Only appears if the segment type is 'GoBack'. It defines the segment to return to to repeat that part of the program                | 1 to the number of segments defined       |                               |  |
| GoBack Cycles | Sets the number of times the chosen section of the program is repeated                                                              | 1 to 999                                  |                               |  |
| Call Program  | Only applies to single program and only if the segment is 'Call'. Enter the program number to be inserted in the segment            | Up to 50 (current program number excluded |                               |  |
| Call Cycles   | Defines the number of times the called program repeats                                                                              | Cont                                      | Continuous                    |  |
|               |                                                                                                    | 1 to 999                                  | Once to 999 times             |  |

## 3.8.8 Alarm Summary

Press to scroll through the alarms.

A New Alarm occurs when any new alarm becomes active. This parameter may be used to activate a relay output to provide external audible or visual indication.

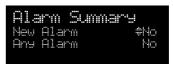

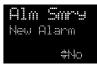

Parameters available are:-

New Alarm Shows 'Yes' when any new alarm occurs (read only)

Any Alarm Shows 'Yes' when any alarm is active (read only)

Ack All? Press or to acknowledge all alarms

AnaAlm 1 Shows 'Yes' when analogue alarm 1 is active (read only)

AnAlm1 Ack Press or to acknowledge analogue alarm 1

The above two parameters are repeated for all analogue alarms which have been configured (up to 8)

DigAlm 1 Shows 'Yes' when digital alarm 1 is active (read only)

DgAlm1 Ack Press ♠ or ♥ to acknowledge digital alarm 1

The above two parameters are repeated for all digital alarms which have been configured (up to 8)

## 3.8.9 Alarm Settings Summary

All configured analogue alarms (up to eight) will be listed.

Press to scroll through the alarms.

Press or to set the threshold values

Alarm Settines 1:Abs Hi #365.00 2:Abs Lo -9.00 3:Dev Hi 6.00

Alm Sets 1: #365.00 2: -9.00 3: 6.00

# 3.8.10 Control Summary

A Control Summary page is available for both channels. Here you can select and adjust parameters which define the operation of the loops. On the Control Summary page the following parameters are available:-

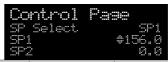

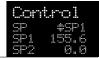

| Parameter Name | Parameter Description                                                                                                    | Value                   | Default | Availability          |
|----------------|----------------------------------------------------------------------------------------------------|-------------------------|---------|-----------------------|
| SP Select      | To select SP1 or SP2 Between range As order                                                                                                    |                         |         | Lev1                  |
| SP1            | To set the value of SP1                                                                                                    | limits set in code      |         | Lev1                  |
| SP2            | To set the value of SP2                                                                                                    | higher levels of access |         | Lev1                  |
| SP Rate        | To set the rate at which the setpoints change                                                                                                    |                         |         | Lev 1 alterable       |
| Tune*          | To start self tuning (Level 2 only). When set to 'On' auto-tuning is started. Auto tune sets the 3 term control parameters PB, Ti, Td, CBH, CBL and R2G. A full description is given in the Engineering Handbook HA027988. | Off, On                 | Off     | in Lev2  * Parameter  |
| PB*            | To set proportional band                                                                                                    | 0 to 99999              |         | does not appear       |
| Ti*            | To set integral time                                                                                                    | Off to 99999            |         | if control is         |
| Td*            | To set derivative time                                                                                                    | Off to 99999            |         | configured for On/Off |
| R2G*           | To set relative cool gain                                                                                                    | 0.1 to 10.0             |         | 011/011               |
| CBH*           | To set cut back high                                                                                                    | Auto to 99999           |         |                       |
| CBL*           | To set cut back low                                                                                                    | Auto to 99999           |         |                       |
| OP Hi          | To set a high limit on the control output                                                                                                    | -100.0 to<br>100.0%     | 100.0   |                       |
| OP Lo          | To set a low limit on the control output                                                                                                    | -100.0 to<br>100.0%     | 0.0     |                       |
| Ch1 OnOff Hyst | Channel 1 hysteresis (Only if configured and for On/Off control)                                                                                                    | 0.0 to 200.0            | 10      | Lev 1- alterable      |
| Ch2 OnOff Hyst | Channel 2 hysteresis (Only if configured and for On/Off control)                                                                                                    |                         |         | in Lev2               |

| Parameter Name | Parameter Description                                                                                                    | Value                | Default | Availability     |
|----------------|----------------------------------------------------------------------------------------------------|----------------------|---------|------------------|
| Ch2 DeadB      | Channel 2 deadband. To set the period in which there is no output from either channel. (This does not appear if channel 2 is not configured) | Off to 100.0         |         |                  |
| Ch1 TravelT    | Motor travel time if valve control output on channel 1                                                                                       | 0.0 to 1000.0<br>sec |         | Lev 1- alterable |
| Ch1 TravelT    | Motor travel time if valve control output on channel 1                                                                                       | 0.0 to 1000.0<br>sec |         | in Lev2          |
| Safe OP        | To set an output level under sensor break conditions                                                                                         | -100.0 to<br>100.0%  | 0.0     |                  |

# 3.8.11 Transducer Summary

This display is only shown if the Transducer option has been enabled. For further details see the 3500 Engineering Manual HA027988.

On the Transducer Summary page the following parameters are available if 'Calibration Enable' has been set to 'Yes' in configuration level:-

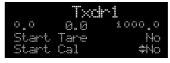

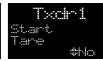

| Para Name       | Parameter Description                                                                                                  | Value                                |                             | Default | Availability |
|-----------------|----------------------------------------------------------------------------------------------------|--------------------------------------|-----------------------------|---------|--------------|
| Start Tare      | Set to 'Yes' to automatically calculate tare weight                                                                    | No/Yes                               |                             | No      | Lev1 or 2    |
| Start Cal       | Starts the calibration process. For Load Cell or Comparison calibration 'Start Cal' starts the first calibration point | No<br>Yes                            | Start calibration           | No      | Lev1 or 2    |
| Start Hi<br>Cal | For Load Cell or Comparison calibration this starts the second calibration point.                                      | No<br>Yes                            | Start high calibration      | No      | Lev1 or 2    |
| Cal Status      | Indicates the progress of calibration                                                                                  | Idle                                 | No calibration in progress  |         | Lev 1 or 2   |
|                 |                                                                                                    | Active                               | Calibration in progress     |         | Read only    |
|                 |                                                                                                    | Passed                               | Calibration good            |         |              |
|                 |                                                                                                    | Failed                               | Calibration bad             |         |              |
| Clear Cal       | Clears the current calibration                                                                                         | No                                   |                             | No      | Lev 2        |
|                 |                                                                                                    | Yes                                  | Delete previous cal. values |         |              |
| Scale Hi        | Sets the scaling output high point. Usually the same as 'Input Hi'                                                     | Between Scale Lo and maximum display |                             |         | Lev 2        |
| Scale Lo        | Sets the scaling output low point. Usually 80% of 'Input Lo'                                                           | Between Scale Hi and min display     |                             |         | Lev 2        |
| Input Hi        | Sets the scaling input high point                                                                                      | Between Input Lo and max display     |                             |         | Lev 2        |
| Input Lo        | Sets the scaling input low point                                                                                       | Between Input Lo and min display     |                             |         | Lev 2        |

Further customised pages may be available if they have been configured.

# 4. Chapter 4 Safety and EMC Information

This controller is manufactured in the UK by Eurotherm Ltd.

Please read this section carefully before installing the controller

This controller is intended for industrial temperature and process control applications when it will meet the requirements of the European Directives on Safety and EMC. If the instrument is used in a manner not specified in this manual, the safety or EMC protection provided by the instrument may be impaired. The installer must ensure the safety and EMC of any particular installation.

### 4.1 GENERAL

The information contained in this manual is subject to change without notice. While every effort has been made to ensure the accuracy of the information, your supplier shall not be held liable for errors contained herein.

# **4.1.1** Safety

This controller complies with the European Low Voltage Directive 73/23/EEC, by the application of the safety standard EN 61010.

## 4.1.2 Electromagnetic compatibility

This controller conforms with the essential protection requirements of the EMC Directive 89/336/EEC, by the application of appropriate product specific international standards. This instrument satisfies the general requirements of the commercial and industrial environments defined in EN 61326. For more information on product compliance refer to the Technical Construction File.

## 4.1.3 Unpacking and storage

The packaging should contain an instrument mounted in its sleeve, two mounting brackets for panel installation and an Installation & Operating guide. Certain ranges are supplied with an input adapter.

If on receipt, the packaging or the instrument are damaged, do not install the product but contact your supplier. If the instrument is to be stored before use, protect from humidity and dust in an ambient temperature range of -10°C to +70°C.

### 4.2 Service and repair

This controller has no user serviceable parts. Contact your supplier for repair.

### 4.2.1 Caution: Charged capacitors

Before removing an instrument from its sleeve, disconnect the supply and wait at least two minutes to allow capacitors to discharge. It may be convenient to partially withdraw the instrument from the sleeve, then pause before completing the removal. In any case, avoid touching the exposed electronics of an instrument when withdrawing it from the sleeve.

Failure to observe these precautions may cause damage to components of the instrument or some discomfort to the user.

### 4.2.2 Electrostatic discharge precautions

When the controller is removed from its sleeve, some of the exposed electronic components are vulnerable to damage by electrostatic discharge from someone handling the controller. To avoid this, before handling the unplugged controller discharge yourself to ground.

# 4.2.3 Cleaning

Do not use water or water based products to clean labels or they will become illegible. Isopropyl alcohol may be used to clean labels. A mild soap solution may be used to clean other exterior surfaces of the product.

#### 4.3 **Installation Safety Requirements**

#### 4.3.1 **Safety Symbols**

Various symbols are used on the instrument, they have the following meaning:

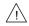

Caution (refer to the accompanying documents

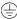

Protective Conductor Terminal

#### 4.3.2 Personnel

Installation must only be carried out by suitably qualified personnel.

#### 4.3.3 **Enclosure of live parts**

To prevent hands or metal tools touching parts that may be electrically live, the controller must be installed in an enclosure.

#### 4.3.4 Caution: Live sensors

The controller is designed to operate with the temperature sensor connected directly to an electrical heating element. However, you must ensure that service personnel do not touch connections to these inputs while they are live. With a live sensor, all cables, connectors and switches for connecting the sensor must be mains rated.

The logic IO is not isolated from the PV inputs and all cables, connectors and switches for connecting the sensor must be mains rated.

#### 4.3.5 Wiring

It is important to connect the controller in accordance with the wiring data given in this guide. Take particular care not to connect AC supplies to the low voltage sensor input or other low level inputs and outputs. Only use copper conductors for connections (except thermocouple inputs) and ensure that the wiring of installations comply with all local wiring regulations. For example in the UK use the latest version of the IEE wiring regulations, (BS7671). In the USA use NEC Class 1 wiring methods.

### 4.3.6 Power Isolation

The installation must include a power isolating switch or circuit breaker. The device should be mounted in close proximity to the controller, within easy reach of the operator and marked as the disconnecting device for the instrument.

### 4.3.7 Overcurrent protection

The power supply to the system should be fused appropriately to protect the cabling to the units.

## 4.3.8 Voltage rating

The maximum continuous voltage applied between any of the following terminals must not exceed 264Vac:

- relay output to logic, dc or sensor connections;
- · any connection to ground.

The controller must not be wired to a three phase supply with an unearthed star connection. Under fault conditions such a supply could rise above 264Vac with respect to ground and the product would not be safe.

### 4.3.9 Conductive pollution

Electrically conductive pollution must be excluded from the cabinet in which the controller is mounted. For example, carbon dust is a form of electrically conductive pollution. To secure a suitable atmosphere, install an air filter to the air intake of the cabinet. Where condensation is likely, for example at low temperatures, include a thermostatically controlled heater in the cabinet.

This product has been designed to conform to BSEN61010 installation category II, pollution degree 2. These are defined as follows:-

### 4.3.10 Installation Category II

The rated impulse voltage for equipment on nominal 230V supply is 2500V.

### 4.3.10.1 Pollution Degree 2

Normally only non conductive pollution occurs. Occasionally, however, a temporary conductivity caused by condensation shall be expected.

## 4.3.11 Grounding of the Temperature Sensor Shield

In some installations it is common practice to replace the temperature sensor while the controller is still powered up. Under these conditions, as additional protection against electric shock, we recommend that the shield of the temperature sensor is grounded. Do not rely on grounding through the framework of the machine.

### 4.3.12 Over-Temperature Protection

When designing any control system it is essential to consider what will happen if any part of the system should fail. In temperature control applications the primary danger is that the heating will remain constantly on. Apart from spoiling the product, this could damage any process machinery being controlled, or even cause a fire.

Reasons why the heating might remain constantly on include:

- the temperature sensor becoming detached from the process
- thermocouple wiring becoming short circuit;
- the controller failing with its heating output constantly on
- an external valve or contactor sticking in the heating condition
- the controller setpoint set too high.

Where damage or injury is possible, we recommend fitting a separate over-temperature protection unit, with an independent temperature sensor, which will isolate the heating circuit.

Please note that the alarm relays within the controller will not give protection under all failure conditions.

### 4.4 Installation Requirements for EMC

To ensure compliance with the European EMC directive certain installation precautions are necessary as follows:

- For general guidance refer to EMC Installation Guide, HA025464.
- When using relay outputs it may be necessary to fit a filter suitable for suppressing the conducted emissions. The filter requirements will depend on the type of load. For typical applications we recommend Schaffner FN321 or FN612.
- If the unit is used in table top equipment which is plugged into a standard power socket, then it is likely that compliance to the commercial and light industrial emissions standard is required. In this case to meet the conducted emissions requirement, a suitable mains filter should be installed. We recommend Schaffner types FN321 and FN612.

## 4.4.1 Routing of wires

To minimise the pick-up of electrical noise, the low voltage DC connections and the sensor input wiring should be routed away from high-current power cables. Where it is impractical to do this, use shielded cables with the shield grounded at both ends. In general keep cable lengths to a minimum.

# 5. Chapter 5 Technical Specification

All figures quoted at an ambient temperature from 0 to 50°C unless otherwise stated.

# 5.1 Control Options

No. of Loops 2

Control Loops On/Off, single PID

Control Outputs Analogue, Time proportioned or

Motorised Valve control with or without feedback.

Cooling Algorithms Linear, Water, Fan, Oil

Auto/Manual Control Bumpless transfer or forced manual output.

Setpoint rate Limit Off to 9999.9 engineering units per minute

Motorised Valve Valve Position bounded or unbounded. Individual

Control Valve Positions for heat and cool Tuning One-shot Auto tune or Manual.

Loop Alarms High absolute, Low absolute, Deviation high, Deviation low, Deviation band,

All with separate hysteresis.

Application Specific Humidity control, carbon potential

## 5.2 Display

3504 Primary Large 5 digit display, Information centre 16 character header and 3 lines of 20 characters

3508 Primary Large 41/2 digit display,

Information centre 8 character header and 3 lines of 10 characters

Technology LCD with yellow/green backlight

Red alarm beacon

## 5.3 Standard Digital I/O

Allocation 2 Off. Not isolated from each other. Not isolated from the PV inputs

Logic Bi-directional input/outputs

Logic or Contact closure input

Digital inputs Voltage level: input Inactive 0 to 7.3Vdc, Active 10.8V to 24Vdc

Contact closure: input active <480ohms, inactive >1200ohms

Digital outputs 18Vdc at 15mA drive capability, 9mA minimum

Changeover relay Contact rating

Min Load 1mA at 1V

Max Load 2A at 264Vac resistive

1,000,000 operations with addition of external snubber

## 5.4 All Analogue and PV Inputs

Sample rate 9Hz (110msec.)

Input filtering OFF to 999.9 seconds of filter time constant (f.t.c.). Default setting is 1.6 seconds

User calibration Both the user calibration and a transducer scaling can be applied.

Sensor break a.c. sensor break on each input (i.e. fast responding and no dc errors with high impedance sources).

Ranges mV, mA, volts -2V to +10V, -1V to +2V or RTD (pt100), pyrometer inputs

Thermocouple

Most linearisations including K, J, T, R, B, S, N, L, PII, C, D, E with linearisation error < ±0.2°C

types

CJC Automatic (internal), external, 0°C, 45°C, 50°C reference blocks

General Resolution (noise free) is quoted as a typical figure with input filter set to the default value = 1.6 second.

Resolution generally improves by a factor of two with every quadrupling of filter time constant

Calibration is quoted as offset error + percentage error of absolute reading at ambient temperature of 25°C

Drift is quoted as extra offset and absolute reading errors per degree of ambient change from 25°C.

### 5.5 PV Input

Accuracy ±0.1% ±1lsd

Sample rate 9Hz

Input filter Off, 0.2s to 60s filter time constant. default setting 1.6s.

40mV Range Range -40mV to +40mV

Resolution 1.9 $\mu$ V (unfiltered)

Measurement noise  $1.0\mu V$  peak to peak with 1.6s input filter

Linearity error 0.003% (best fit straight line)

Calibration error  $\pm 4.6 \mu V$   $\pm 0.053\%$  of measurement, at 25C ambient. Temperature coefficient  $\pm 0.2 \mu V/C$   $\pm 28 ppm/C$  of measurement, from 25C ambient.

Input leakage current  $\pm 14$ nA
Input resistance 100M $\Omega$ 

80mV Range Range -80mV to +80mV

Resolution 3.2µV

Measurement noise 3.3µV peak to peak with 1.6s input filter.

Linearity error 0.003% (best fit straight line)

Calibration error  $\pm 7.5 \mu V$   $\pm 0.052\%$  of measurement, at 25C ambient. Temperature coefficient  $\pm 0.2 \mu V/C$   $\pm 28 ppm/C$  of measurement, from 25C

 $\begin{array}{ll} \text{Input leakage current} & \pm 14 \text{nA} \\ \\ \text{Input resistance} & 100 \text{M}\Omega \end{array}$ 

2V Range Range -1.4V to +2.0V

Resolution  $82\mu V$ 

Measurement noise 90μV peak to peak with 1.6s input filter

Linearity error 0.015% (best fit straight line)

Calibration error  $\pm 420 \mu V$   $\pm 0.044\%$  of measurement, at 25C ambient.

Temperature coefficient  $\pm 125\mu\text{V/C}$   $\pm 28\text{ppm/C}$  of measurement, from 25C ambient.

 Input leakage current
  $\pm 14$ nA

 Input resistance
  $\pm 100$ MΩ

10V Range Range -3.0V to +10V

Resolution  $500\mu V$ 

Measurement noise 550μV peak to peak with 1.6s input filter.

Linearity error 0.007% for zero source resistance (best fit straight line)

Add 0.003% for each  $10\Omega$  of source + lead resistance

Calibration error  $\pm 1.5 \text{mV} \pm 0.063\%$  of measurement, at 25C ambient. Temperature coefficient  $\pm 66 \mu \text{V/C} \pm 60 \text{ppm/C}$  of measurement, from 25C ambient.

Input resistance 62.5k $\Omega$  to 667k $\Omega$  depending on input voltage.

PT100 Range 0 to 400Ω (-200C to +850C)

Resolution 50mC

Measurement noise 50mC peak to peak with 1.6s input filter.

Linearity error 0.033% (best fit straight line)

Calibration error ±310mC ±0.023% of measurement in C, at 25C ambient.

Temperature coefficient  $\pm 10$ mC/C  $\pm 25$ ppm/C of measurement in C, from 25C ambient.

Lead Resistance  $0\Omega$  to  $22\Omega$ , matched lead resistances

Bulb current 200µA

Thermocouple Uses 40mV and 80mV ranges

Types J, K, L, R, B, N, T, S, PL2 and C

Linearisation error  $\pm 0.2C$ 

Internal Cold Junction Calibration error ±1.0C at 25C ambient. Ambient rejection ratio 40:1 from 25C ambient.

External Cold Junction 0C, 45C and 50C.

### 5.6 Analogue Input Module

mV input 100mV range - used for thermocouple, linear mV source, or 0-20mA with  $2.49\Omega$  external burden resistor.

Calibration:  $+ 10\mu V + 0.2\%$  of reading

Resolution: 6µV

Drift:  $< + 0.2\mu V + 0.004\%$  of reading per °C

Input impedance:  $>10M\Omega$ , Leakage: <10nA

0 - 2Vdc input -0.2V to +2.0V range - used for zirconia.

Calibration: + 2mV + 0.2% of reading

Resolution: 30µV

Drift: < + 0.1 mV + 0.004% of reading per  $^{\circ}\text{C}$ 

Input impedance:  $>10M\Omega$ , Leakage: <20nA

0 - 10Vdc input -3V to +10.0V range - used for voltage input.

Calibration: + 2mV + 0.2% of reading

Resolution: 200µV

Drift:  $< \pm 0.1 \text{mV} + 0.02\%$  of reading per °C

Input impedance:  $>69K\Omega$ 

Pt100 input 0 to 400ohms (-200°C to +850°C), 3 matched wires - up to  $22\Omega$  in each lead without errors.

Calibration:  $\pm (0.4^{\circ}\text{C} + 0.15\% \text{ of reading in }^{\circ}\text{C})$ 

Resolution 0.08°C

Drift:  $< \pm (0.015^{\circ}\text{C} + 0.005\% \text{ of reading in }^{\circ}\text{C}) \text{ per }^{\circ}\text{C}$ 

Bulb current: 0.3mA.

Thermocouple Internal compensation: CJC rejection ratio >25:1 typical.

CJ Temp calibration error <± 2°C at 25° ambient 0°C, 45°C and 50°C external compensation available.

## 5.7 Digital Input Modules

Module type Triple contact input, Triple logic input
Contact closure Active <100ohms, inactive >28kohms

Logic inputs Current sinking: active 10.8Vdc to 30Vdc at 2.5mA

inactive -3 to 5Vdc at <-0.4mA

# 5.8 Digital Output Modules

Module types Single relay, dual relay, single triac, dual triac, triple logic module (isolated)

Relay rating 2A, 264Vac resistive (100mA, 12V minimum)

Single Logic drive 12Vdc at 24mA

Triple logic drive 12V at 9mA per output Triac rating 0.75A, 264Vac resistive

## 5.9 Analogue Output Modules

Module types 1 channel DC control, 1 channel DC retransmission (5 max.) and dual channel

Range 0-20mA, 0-10Vdc

Resolution 1 part in 10,000 (2,000-noise free) 0.5% accurate for retransmission

1 part in 10,000 2.5% accurate for control

### 5.10 Transmitter PSU

Transmitter 24Vdc at 20mA

### 5.11 Transducer PSU

Bridge voltage Software selectable 5 or 10Vdc

Bridge resistance  $300\Omega$  to  $15K\Omega$ 

Internal shunt 30.1K $\Omega$  at 0.25%, used for calibration of 350 $\Omega$  bridge at 80%

resistor

## **5.12** Potentiometer Input

Pot resistance  $100\Omega$  to  $15K\Omega$ , excitation of 0.5 volts

### 5.13 Digital communications

Allocation 2 modules fitted in slots H & J (isolated)

Modbus: EIBisynch EIA232, 2 wire or 4 wire EIA485, max baud 19.2KB in H module & 9.6KB in J module

Profibus DP High Speed, EIA485, 1.5Mbaud (**Slot H only**)

Ethernet (Modbus TCP) Modbus TCP at IO Base T - slot H only

DeviceNet Maximum baud rate 500KB - slot H only

### 5.14 Master communications

Allocation Slot J

Modbus EIA485 4-wire or EIA232

Parameters Single parameter master communications

### 5.15 Alarms

No of Alarms 8 Analogue, 8 digital. Can be wired to any internal parameter. Sensor break alarms are independent from Analogue

Alarms. Digital alarms can be + edge, - edge or edge triggered.

Alarm types Full scale, deviation, sensor break plus application specific

Modes Latching or non-latching, blocking, time delay

## 5.16 Setpoint programmer

Programmer modes Dual programmer – can be configured as two individual single programmers, synchronised start programmer or

synchronise in all segments programmer

Programmer types Time to Target or Ramp Rate

No of programs A maximum of 50 programs. Programs can be given user defined 16 character names

No of segments 500 segments total or 50 maximum per program

Event outputs Up to 8, can be assigned individually to segments or called as part of an event group

## 5.17 I/O Expander

10 I/O version 4 changeover relays, 6 normally open relay contacts, 10 logic inputs 20 I/O version 4 changeover relays, 16 normally open relay contacts, 20 logic inputs

### 5.18 Advanced functions

Timers 4, On Pulse, Off delay, one shot and min-On

Totalisers 2, trigger level & reset input
Counters 2, up or down counters

Real time clock Day of week and time Application blocks 24 digital operations

24 analogue operations

2 eight input logic operators, 2 eight input analogue operators

16 user values BCD input

Customised input linearisations

Mathematical Add, Subtract, Multiply, Divide, Constant, Absolute difference, Maximum, Minimum, Sample and Hold, Input 1

to the power of input 2, Square root, Log(10), Ln, 10 to the power of input 1, i.e. to the power of input 1

Logical AND; OR; XOR; Latch; Equal; Not Equal; Greater than; Less than; Greater than or equal to; Less than or equal to.

Humidity Wet and dry bulb technique

Multi operator block - minimum, maximum, average and sum

Software Tools iTools Configuration Tool

OPC Scope Trending and Data logging

iClone Lite Lightweight configuration cloning

Graphical Wiring Editor Drag and drop wiring tool, self-documenting

View Builder Custom Animation Screens

iTools Wizard Question and Answer configuration screens

## 5.19 General specification

Supply 100 to 240Vac -15%, +10%. 48 to 62Hz. 20 watts max

Low voltage supply: 24Vac/dc, -15%, +10%

Inrush Current High Voltage controller – 30A duration 100µs

Low Voltage controller – 15A duration 100µs

Operating ambient 0°C - 50°C (32°F to 131°F) and 5 to 95% RH non condensing

Storage temp -10°C to +70°C (14°F to 158°F)
Panel sealing IP65, plug in from front panel

Dimensions and

weight

3504 96H x 96W x 150D (mm) 0.6kg 3508 96H x 48W x 150D (mm) 0.4kg

Electromagnetic EN61326-1 Suitable for domestic, commercial and light industrial as well as heavy industrial environments. (Class

compatibility B emissions, Industrial Environment immunity).

With Ethernet or DeviceNet module fitted product is only suitable for industrial environments, (class A emissions).

Safety standards EN61010, installation category II (voltage transients must not exceed 2.5kV), pollution degree 2.

Atmospheres Not suitable for use above 2000m or in explosive or corrosive atmospheres

 $\mathsf{C} \; \mathsf{E} \; \mathsf{E} \;$ 

# 6. Restriction of Hazardous Substances

### Restriction of Hazardous Substances (RoHS)

Product group

3500

Table listing restricted substances

Chinese

限制使用材料一览表

|         |                                                         |                      | ו נייל או ניוי אנו |                 |            |          |  |  |  |
|---------|---------------------------------------------------------|----------------------|--------------------|-----------------|------------|----------|--|--|--|
| 产品      | 有毒有害物质或元素                                               |                      |                    |                 |            |          |  |  |  |
| 3500    | 铅                                                       | 铅 汞 镉 六价铬 多溴联苯 多溴二苯醚 |                    |                 |            |          |  |  |  |
| 印刷线路板组件 | X                                                       | 0                    | 0                  | 0               | 0          | 0        |  |  |  |
| 附属物     | 0                                                       | 0                    | 0                  | 0               | 0          | 0        |  |  |  |
| 显示器     | 0                                                       | 0                    | 0                  | 0               | 0          | 0        |  |  |  |
| 模块      | X                                                       | 0                    | X                  | 0               | 0          | 0        |  |  |  |
| $\cap$  | 表示该有毒有害物质在该部件所有均质材料中的含量均在SJ/T11363-2006<br>标准规定的限量要求以下。 |                      |                    |                 |            |          |  |  |  |
|         | 表示该有毒存<br>标准规定的[                                        |                      | 在该部件的某             | <b>支一均质材料中的</b> | 含量超出SJ/T11 | 363-2006 |  |  |  |

English

Restricted Materials Table

| Product   | Toxic and hazardous substances and elements                                                                                                    |                                                                                                    |    |        |     |      |  |  |
|-----------|----------------------------------------------------------------------------------------------------|----------------------------------------------------------------------------------------------------|----|--------|-----|------|--|--|
| 3500      | Pb                                                                                                    | Hg                                                                                                    | Cd | Cr(VI) | PBB | PBDE |  |  |
| PCBA      | X                                                                                                    | 0                                                                                                    | 0  | 0      | 0   | 0    |  |  |
| Enclosure | 0                                                                                                    | 0                                                                                                    | 0  | 0      | 0   | 0    |  |  |
| Display   | 0                                                                                                    | 0                                                                                                    | 0  | 0      | 0   | 0    |  |  |
| Modules   | X                                                                                                    | 0                                                                                                    | X  | 0      | 0   | 0    |  |  |
| 0         | Indicates that this toxic or hazardous substance contained in all of the homogeneous materials for this part is below the limit requirement in SJ/T11363-2006. |                                                                                                    |    |        |     |      |  |  |
| ×         |                                                                                                    | Indicates that this toxic or hazardous substance contained in at least one of the homogeneous materials used for this part is above the limit requirement in SJ/T11363-2006. |    |        |     |      |  |  |

Approval

Name: Position: Signature: Date:

Martin Greenhalgh Quality Manager Huntu-Greenhalgh 09 | Free | 2007

IA029470U620 (CN23172) Issue 1 Feb 07

### INTERNATIONAL SALES AND SERVICE

### **AUSTRALIA Sydney**

Eurotherm Pty. Ltd.
Telephone (+61 2) 9838 0099
Fax (+61 2) 9838 9288
E-mail info.au@eurotherm.com

#### AUSTRIA Vienna

Eurotherm GmbH Telephone (+43 1) 7987 601 Fax (+43 1) 7987 605 E-mail info.at@eurotherm.com

### BELGIUM & LUXEMBURG Moha

Eurotherm S.A/N.V. Telephone (+32) 85 274080 Fax (+32) 85 274081 E-mail info.be@eurotherm.com

### **BRAZIL** Campinas-SP

Eurotherm Ltda. Telephone (+5519) 3707 5333 Fax (+5519) 3707 5345 E-mail info.br@eurotherm.com

### DENMARK Copenhagen

Eurotherm Danmark AS Telephone (+45 70) 234670 Fax (+45 70) 234660 E-mail info.dk@eurotherm.com

#### FINLAND Abo

Eurotherm Finland Telephone (+358) 22506030 Fax (+358) 22503201 E-mail info.fi@eurotherm.com

### FRANCE Lyon

Eurotherm Automation SA Telephone (+33 478) 664500 Fax (+33 478) 352490 E-mail info.fr@.eurotherm.com

### **GERMANY Limbura**

Eurotherm Deutschland GmbH Telephone (+49 6431) 2980 Fax (+49 6431) 298119 E-mail info.de@eurotherm.com

#### HONG KONG & CHINA

Eurotherm Limited North Point Telephone (+85 2) 28733826 Fax (+85 2) 28700148 E-mail info.hk@eurotherm.com

Guangzhou Office Telephone (+86 20) 8755 5099 Fax (+86 20) 8755 5831 E-mail info.cn@eurotherm.com

Beijing Office Telephone (+86 10) 6567 8506 Fax (+86 10) 6567 8509 E-mail info.cn@eurotherm.com

Shanghai Office Telephone (+86 21) 6145 1188 Fax (+86 21) 6145 1187 E-mail info.cn@eurotherm.com

#### INDIA Chennai

Eurotherm India Limited Telephone (+9144) 24961129 Fax (+9144) 24961831 E-mail info.in@eurotherm.com

#### IRELAND Dublin

Eurotherm Ireland Limited Telephone (+353 1) 469 1800 Fax (+353 1) 469 1300 E-mail info.ie@eurotherm.com

### **ITALY** Como

Eurotherm S.r.l Telephone (+39 31) 975111 Fax (+39 31) 977512 E-mail: info.it@eurotherm.com

### KOREA Seoul

Eurotherm Korea Limited Telephone (+82 31) 273 8507 Fax (+82 31) 273 8508 E-mail info.kr@eurotherm.com

### NETHERLANDS Alphen a/d Rijn

Eurotherm B.V. Telephone (+31 172) 411752 Fax (+31 172) 417260 E-mail info.nl@eurotherm.com

### **NORWAY Oslo**

Eurotherm A/S Telephone (+47 67) 592170 Fax (+47 67) 118301 E-mail info.no@eurotherm.com

#### POLAND Katowice

Invensys Eurotherm Sp z o.o. Telephone (+48 32) 2185100 Fax (+48 32) 2177171 E-mail info.pl@eurotherm.com

#### SPAIN Madrid

Eurotherm España SA Telephone (+34 91) 661 6001 Fax (+34 91) 661 9093 E-mail info.es@eurotherm.com

### **SWEDEN Malmo**

Eurotherm AB Telephone (+46 40) 384500 Fax (+46 40) 384545 E-mail info.se@eurotherm.com

### SWITZERLAND Wollerau

Eurotherm Produkte (Schweiz) AG Telephone (+41 44) 787 1040 Fax (+41 44) 787 1044 E-mail info.ch@eurotherm.com

### UNITED KINGDOM Worthing

Eurotherm Limited Telephone (+44 1903) 268500 Fax (+44 1903) 265982 E-mail info.uk@eurotherm.com Web www.eurotherm.co.uk

### U.S.A Leesburg VA

Eurotherm Inc.
Telephone (+1 703) 443 0000
Fax (+1 703) 669 1300
E-mail info.us@eurotherm.com
Web www.eurotherm.com

ED52

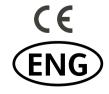

http://www.eurotherm.co.uk

### © Copyright Eurotherm Limited 2007

All rights are strictly reserved. No part of this document may be reproduced, modified, or transmitted in any form by any means, nor may it be stored in a retrieval system other than for the purpose to act as an aid in operating the equipment to which the document relates, without the prior written permission of Eurotherm limited.

Eurotherm Limited pursues a policy of continuous development and product improvement. The specifications in this document may therefore be changed without notice. The information in this document is given in good faith, but is intended for guidance only. Eurotherm Limited will accept no responsibility for any losses arising from errors in this document.

HA027987/9 CN23826